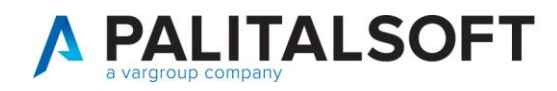

#### Oggetto: Manuale operativo collegamento diretto BKIT SIOPE PLUS.  $\bullet$

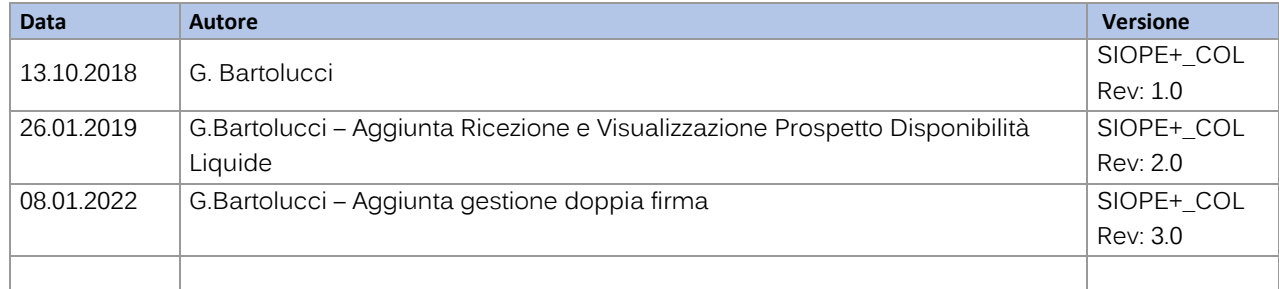

#### Sommario

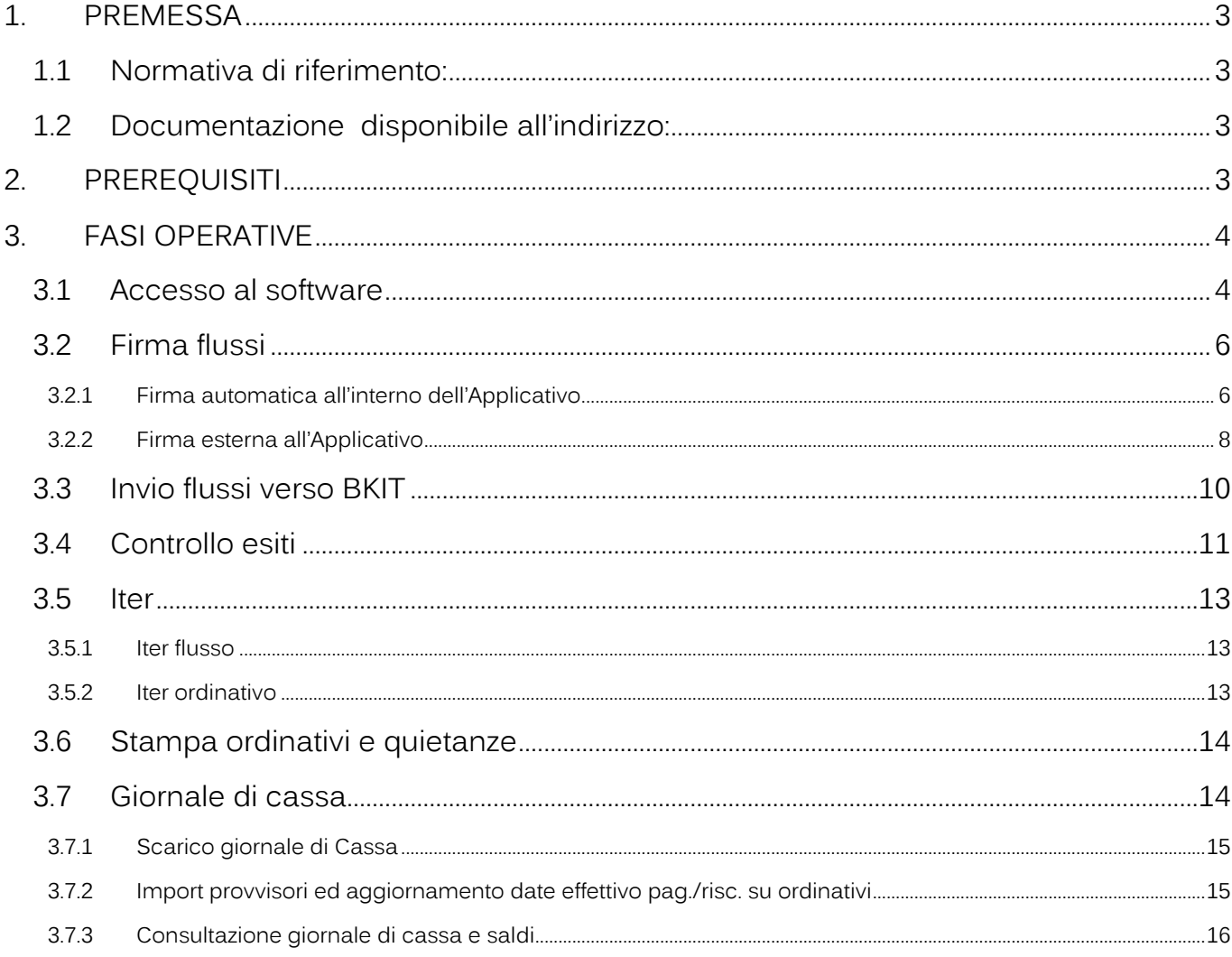

P.I. e C.F. 00994810430 Cap. Soc. euro 135.000,00 i.v. palitalsoft@pecraccomandata.it info@palitalsoft.it

sedi operative: via Paganini, 57 62018, Potenza Picena - MC T. +39 0733 688026

via Tacito, 51/B 41123, Modena - MO T. +39 059 847006

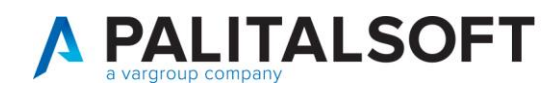

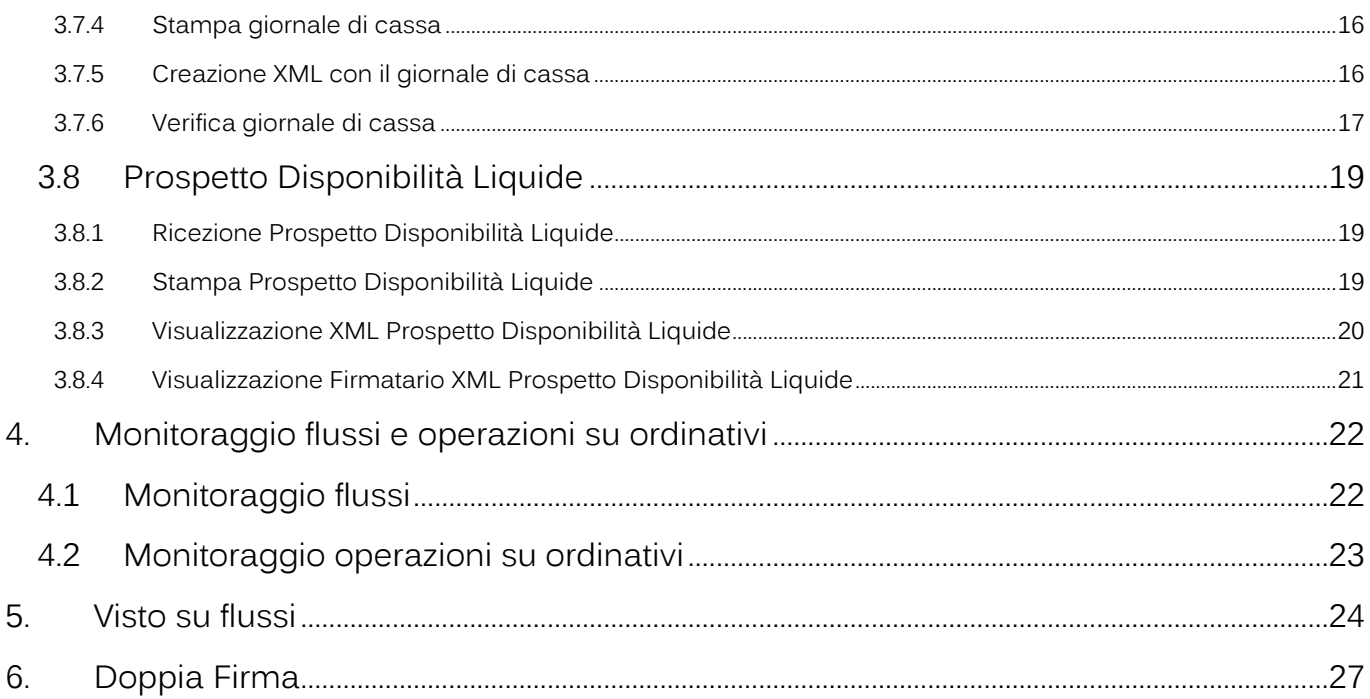

P.I. e C.F. 00994810430 Cap. Soc. euro 135.000,00 i.v. palitalsoft@pecraccomandata.it info@palitalsoft.it

sedi operative: via Paganini, 57 62018, Potenza Picena - MC T. +39 0733 688026

via Tacito, 51/B 41123, Modena - MO T. +39 059 847006

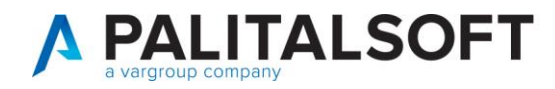

### <span id="page-2-0"></span>**1.PREMESSA**

Il presente documento illustra le fasi operative per l'invio degli ordinativi informatici in tesoreria tramite collegamento diretto con BKIT (flusso OPI).

### <span id="page-2-1"></span>**1.1NORMATIVA DI RIFERIMENTO:**

V NORMATIVA DI RIFERIMENTO DI SIOPE+

Decreto MEF del 25 settembre 2017 pdf 268.7 KB Estensione sperimentazione e avvio a regime, per aziende sanitarie e ospedaliere, delle disposizioni riguardanti lo sviluppo della rilevazione SIOPE, secondo le modalità previste dall'articolo 14, comma 8-bis, della legge 31 dicembre 2009, n. 196 18 ottobre 2017

Decreto MEF del 14 giugno 2017 pdf 296.7 KB Sperimentazione e avvio a regime per gli enti territoriali delle disposizioni riguardanti lo sviluppo della rilevazione SIOPE, secondo le modalita' previste dall'articolo 14, comma 8-bis, della legge 31 dicembre 2009, n. 196 (SIOPE+) 12 ottobre 2017

Legge 11 dicembre 2016, n. 232, art. 1, comma 533 pdf 3.3 MB Bilancio di previsione dello Stato per l'anno finanziario 2017 e bilancio pluriennale per il triennio 2017-2019 12 ottobre 2017

Legge 31 dicembre 2009, n. 196, art. 14, comma 8-ter pdf 521.7 KB Legge di contabilità e finanza pubblica 12 ottobre 2017

## <span id="page-2-2"></span>**1.2DOCUMENTAZIONE DISPONIBILE ALL'INDIRIZZO:**

**<https://www.bancaditalia.it/compiti/tesoreria/plus-siope/index.html>**

### <span id="page-2-3"></span>**2.PREREQUISITI**

Release 7.01 di cityware e cwonline ed aver superato il collaudo con BKIT. (esiste apposita guida rif. Manuale Collaudo siope plus)

Palitalsoft S.r.L. via Brodolini, 12 60035, Jesi - AN T. +39 0731 22911 P.I. e C.F. 00994810430 Cap. Soc. euro 135.000,00 i.v. palitalsoft@pecraccomandata.it info@palitalsoft.it

sedi operative: via Paganini, 57 62018, Potenza Picena - MC T. +39 0733 688026

via Tacito, 51/B 41123, Modena - MO T. +39 059 847006

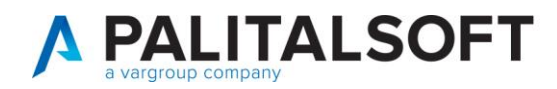

## <span id="page-3-0"></span>**3.FASIOPERATIVE**

I flussi contenenti gli ordinativi da inviare in tesoreria, tramite BKIT, vengono creati secondo le attuali modalità nell'applicativo cityware (rif.documento 2018\_02\_regole\_SIOPE\_Plus).

Una volta creati sulla piattaforma cityware vengono messi a disposizione sul cruscotto cwonline.siope plus accedendovi secondo le modalità di seguito illustrate.

## <span id="page-3-1"></span>**3.1ACCESSO AL SOFTWARE**

Accedere a cwonline inserendo utente e password (solitamente le credenziali sono le stesse di cityware, in alternativa chiedere al CED)

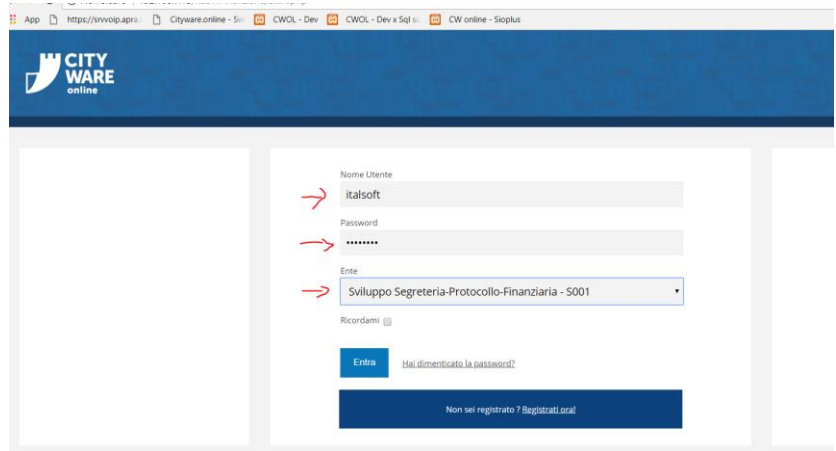

Dopo aver inserito 'Nome utente' e password viene visualizzato il menù principale di cwonline. Da qui aprire il programma 'cruscotto siope plus' secondo le indicazioni seguenti. Si aprirà la finestra che consetirà di gestire tutte le fasi necessarie per firmare, inviare e ricevere gli esiti su ordinativi inoltrati alla tesoreria tramite BKIT.

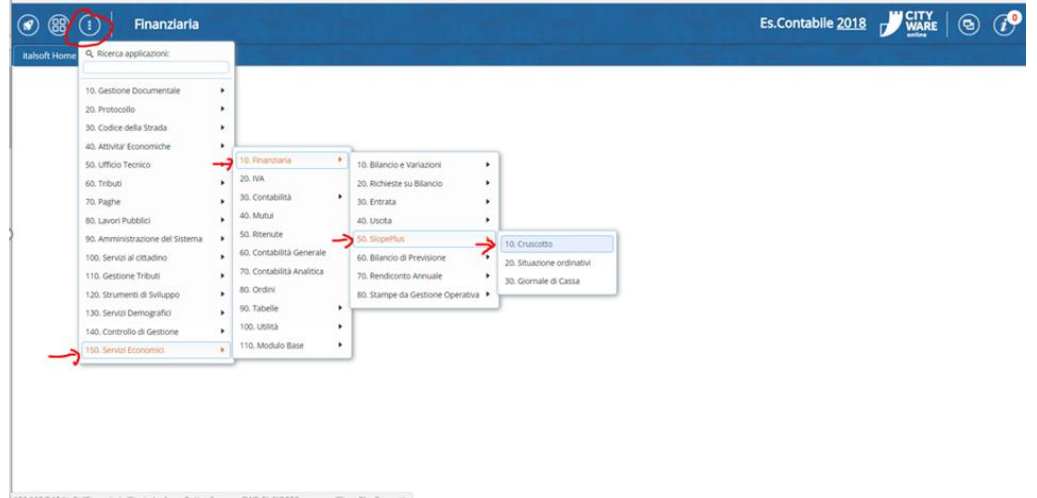

In alternativa è possibile navigare tramite app.center.

Palitalsoft S.r.L. via Brodolini, 12 60035, Jesi - AN T. +39 0731 22911

P.I. e C.F. 00994810430 Cap. Soc. euro 135.000,00 i.v. palitalsoft@pecraccomandata.it info@palitalsoft.it

sedi operative: via Paganini, 57 62018, Potenza Picena - MC T. +39 0733 688026

via Tacito, 51/B 41123, Modena - MO T. +39 059 847006

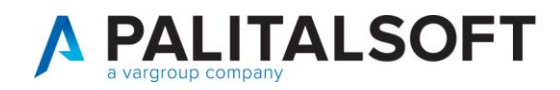

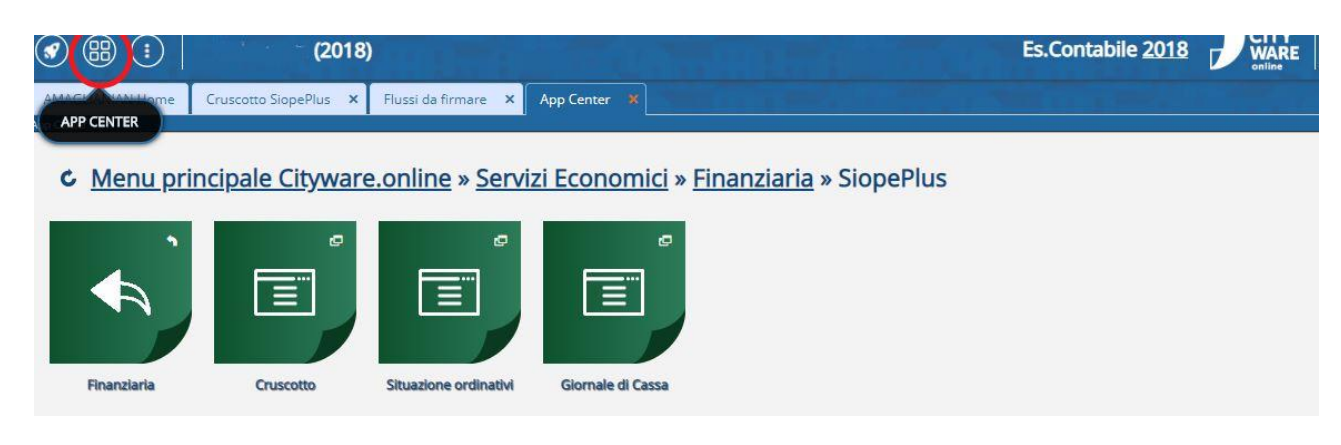

#### Il cruscotto è suddiviso in 3 parti:

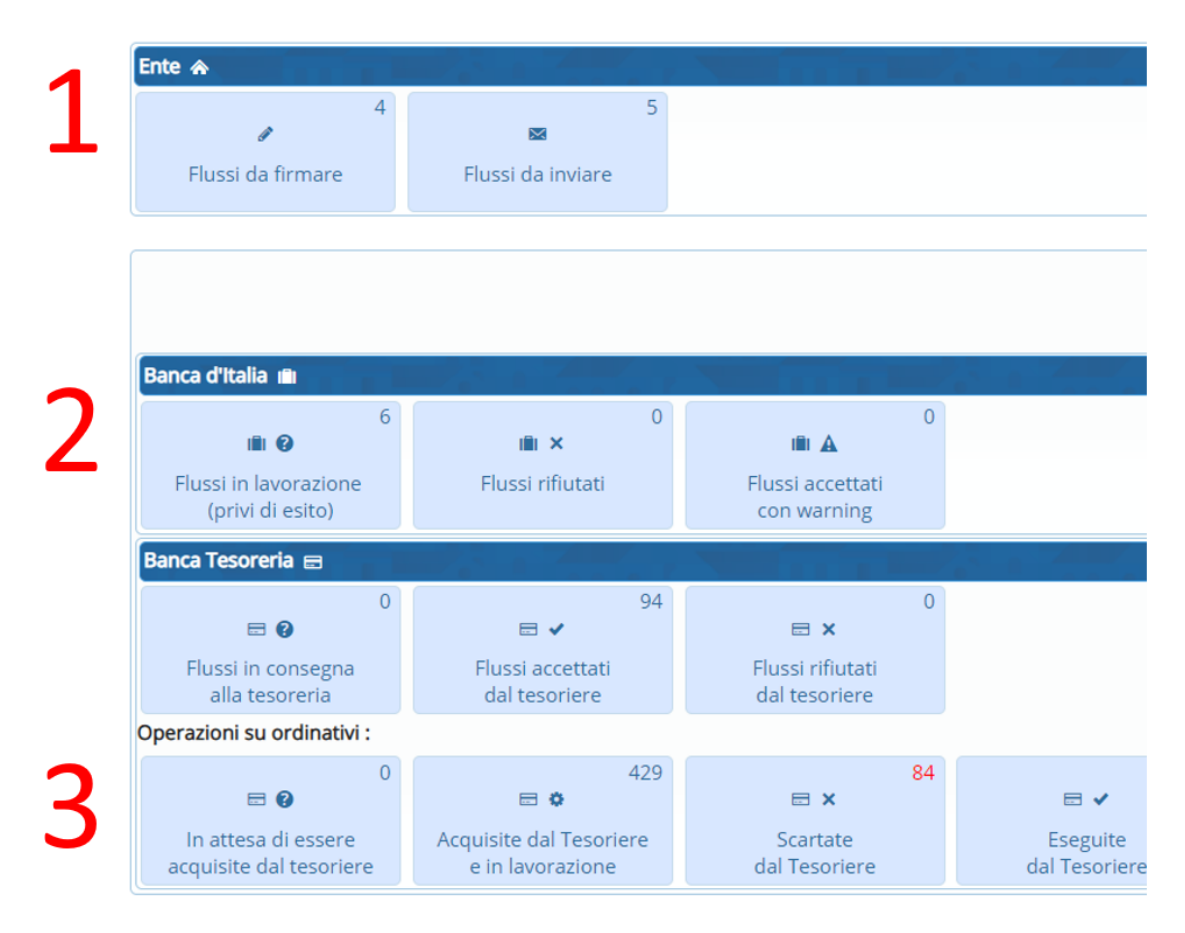

1 – In questa sezione troviamo le funzionalità che l'Ente deve eseguire prima di inoltrare i flussi a BKIT (Firma ed invio). 2 – In questa sezione troviamo i flussi inviati a BKIT e/o alla tesoreria, inquadrati in base alla stato e agli esiti ricevuti da BKIT e/o Tesoreria.

3- In questa sezione troviamo il dettaglio degli ordinativi presenti nei flussi consegnati in tesoreria ed aggiornati dagli esiti applicativi forniti dalla tesoreria stessa.

Palitalsoft S.r.L. via Brodolini, 12 60035, Jesi - AN T. +39 0731 22911 P.I. e C.F. 00994810430 Cap. Soc. euro 135.000,00 i.v. palitalsoft@pecraccomandata.it info@palitalsoft.it

sedi operative: via Paganini, 57 62018, Potenza Picena - MC T. +39 0733 688026

via Tacito, 51/B 41123, Modena - MO T. +39 059 847006

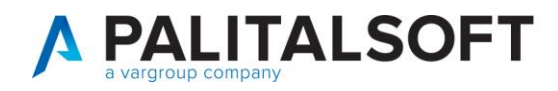

### <span id="page-5-0"></span>**3.2FIRMA FLUSSI**

La funzione consente agli utenti autorizzati (FES-41= 'G' ) di firmare i flussi e predisporli per l'invio a BKIT. Esistono due modalità di firma dei flussi che saranno descritte nel paragrafo seguente:

- **a) Firma automatica all'interno dell'Applicativo**
- **b) Firma esterna all'Applicativo**

#### **3.2.1 Firma automatica all'interno dell'Applicativo**

<span id="page-5-1"></span>Attualmente la funzionalità è possibile mediante la 'Frima Digitale Remota Aruba' e consente di firmare i flussi cumulativamente.

La funzione è disponibile cliccando sull'apposito bottone.

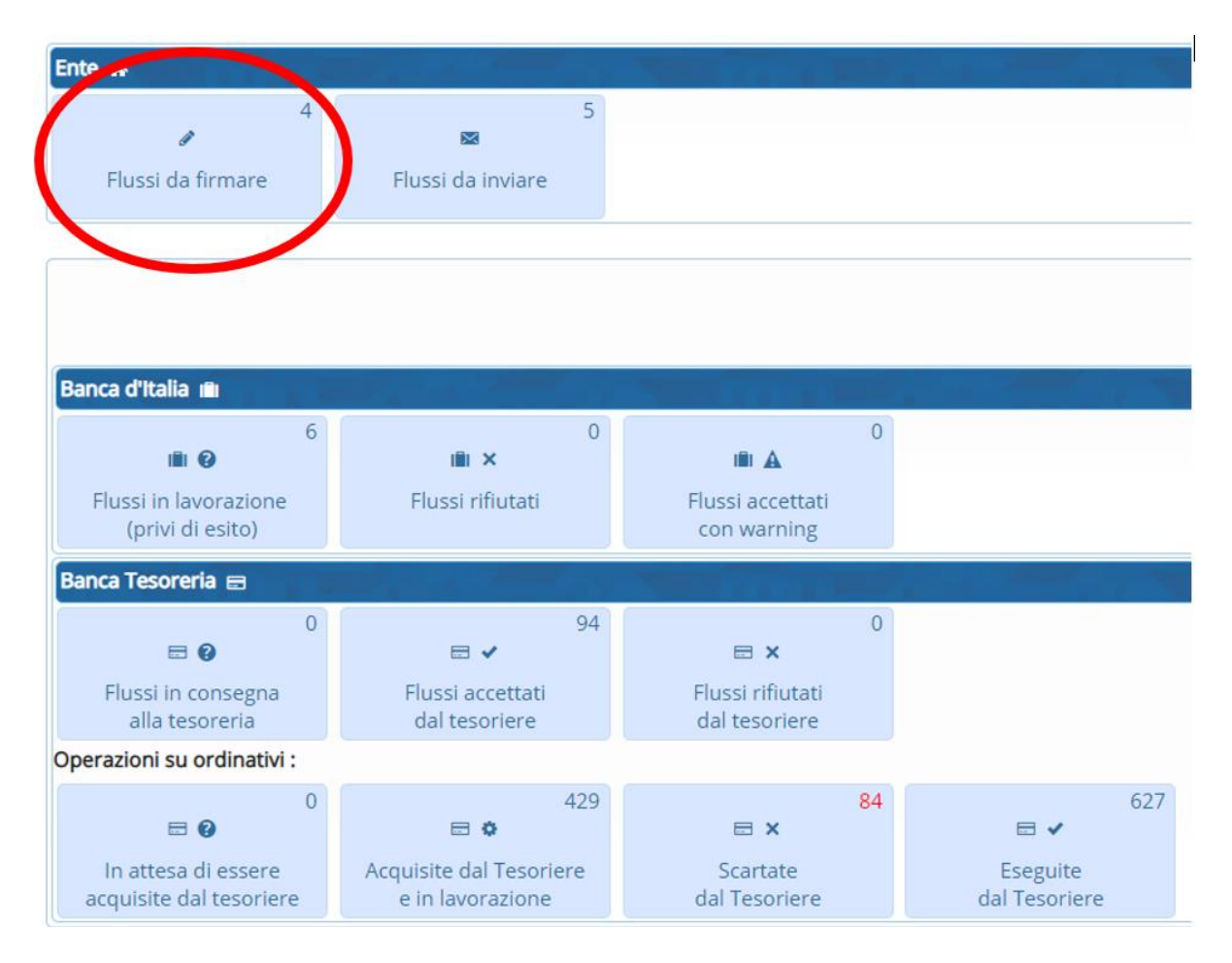

Nell'esempio vediamo che ci sono 3 flussi in attesa di firma. Cliccando sul bottone si apre la lista con l'elenco dei flussi in attesa di firma.

#### **Selezionare il flusso o i flussi che si intendono firmare e poi premere il bottone firma.**

Palitalsoft S.r.L. via Brodolini, 12 60035, Jesi - AN T. +39 0731 22911 P.I. e C.F. 00994810430 Cap. Soc. euro 135.000,00 i.v. palitalsoft@pecraccomandata.it info@palitalsoft.it

sedi operative: via Paganini, 57 62018, Potenza Picena - MC T. +39 0733 688026

via Tacito, 51/B 41123, Modena - MO T. +39 059 847006

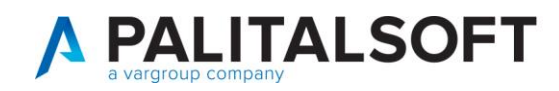

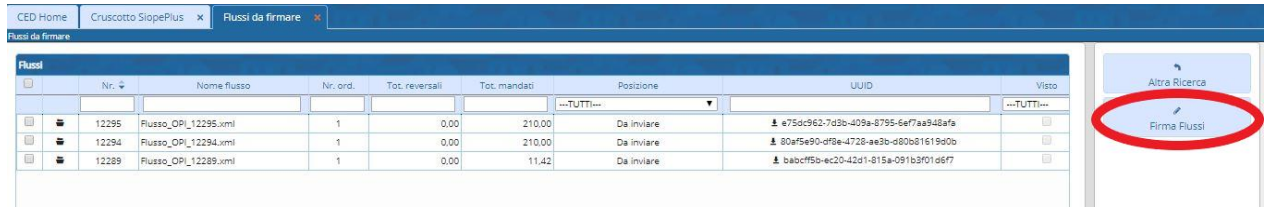

#### Premere quindi "Vai alla Firma Remota".

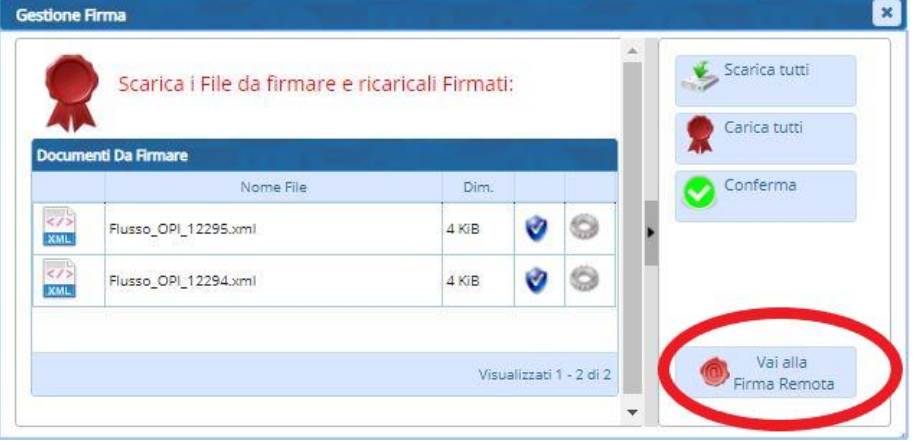

Viene aperta la maschera dove inserire nome utente, password e OTP.

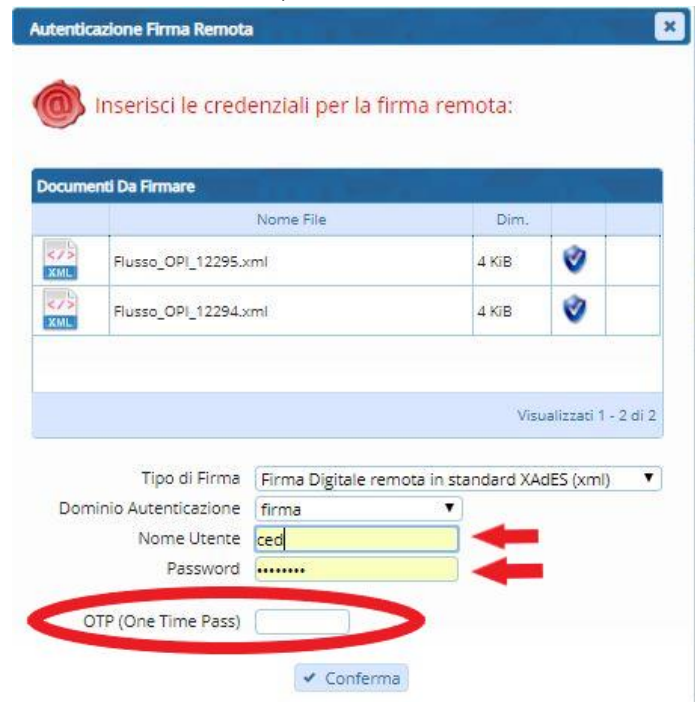

Premendo conferma il software appone la firma ai flussi selezionati predisponendoli per l'invio a SIOPE PLUS.

Palitalsoft S.r.L. via Brodolini, 12 60035, Jesi - AN T. +39 0731 22911 P.I. e C.F. 00994810430 Cap. Soc. euro 135.000,00 i.v. palitalsoft@pecraccomandata.it info@palitalsoft.it

sedi operative: via Paganini, 57 62018, Potenza Picena - MC T. +39 0733 688026

via Tacito, 51/B 41123, Modena - MO T. +39 059 847006

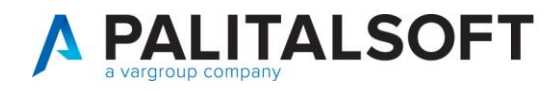

#### **3.2.2 Firma esterna all'Applicativo**

<span id="page-7-0"></span>La firma si compone di 3 fasi:

- 1. Download file da firmare;
- 2. Firma esterna a cwonline secondo standard XADES (mediante apposito Software);
- 3. Upload file firmato.

La funzione è disponibile cliccando sull'apposito bottone.

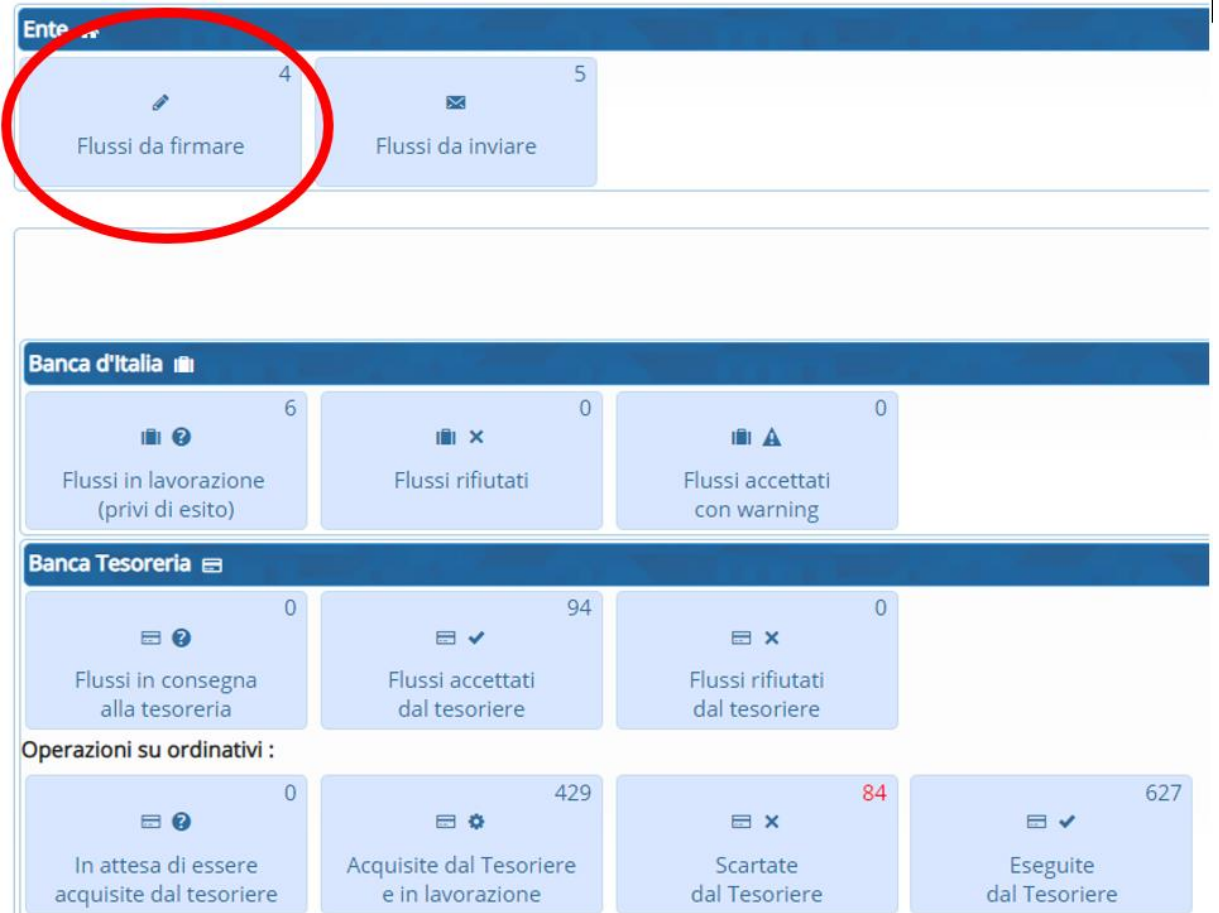

Nell'esempio vediamo che ci sono 3 flussi in attesa di firma. Cliccando sul bottone si apre la lista con l'elenco dei flussi in attesa di firma

Selezionare il o i flussi che si intendono firmare e poi premere il bottone firma.

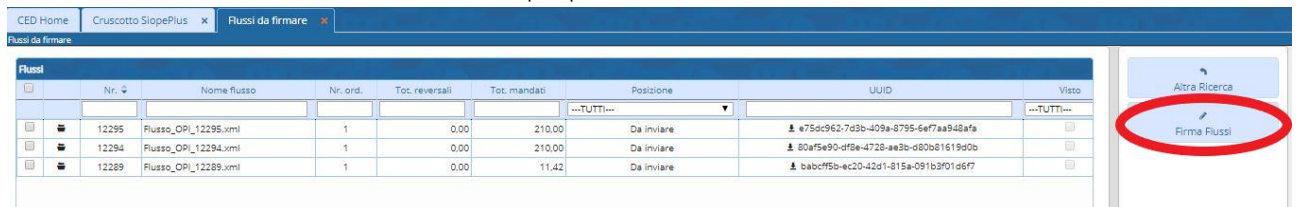

Viene aperta la maschera che permette di gestire il download del file da firmare ed il successivo caricamento. Premere quindi 'Scarica tutti' (i flussi selezionati per la firma vengono scaricati sulla cartella di download associata al browser) come da figura sotto:

Palitalsoft S.r.L. via Brodolini, 12 60035, Jesi - AN T. +39 0731 22911 P.I. e C.F. 00994810430 Cap. Soc. euro 135.000,00 i.v. palitalsoft@pecraccomandata.it info@palitalsoft.it

sedi operative: via Paganini, 57 62018, Potenza Picena - MC T. +39 0733 688026

via Tacito, 51/B 41123, Modena - MO T. +39 059 847006

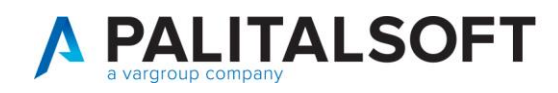

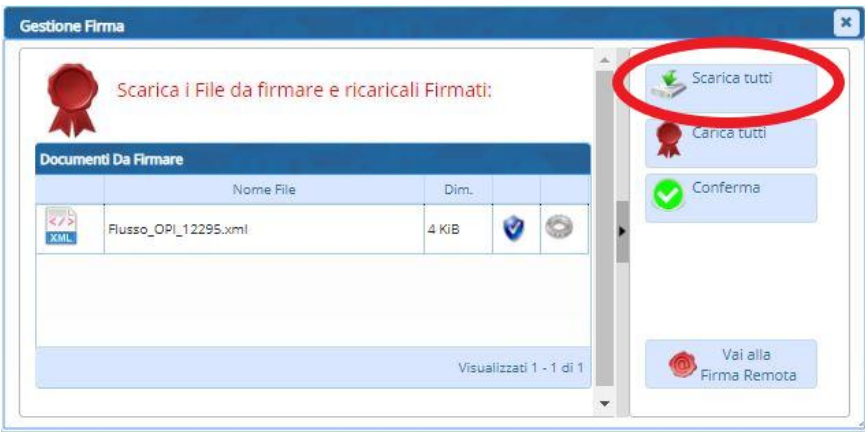

Eseguire la firma dei flussi scaricati secondo lo standard XADES (mediante software ENTE). E successivamente caricare i flussi firmati nell'Applicativo come indicato di seguito.

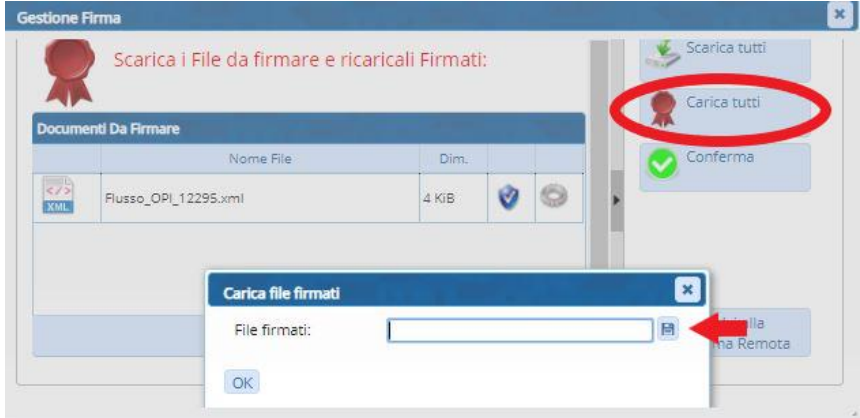

Poi premere ok e conferma.

**Superati tutti i controlli di firma il flusso viene posto nello stato da 'Inviare' in BKIT Nota:**

È inoltre possibile visualizzare il contenuto ed il riepilogo dei flussi che si stanno firmando mediante l'apposita icona.

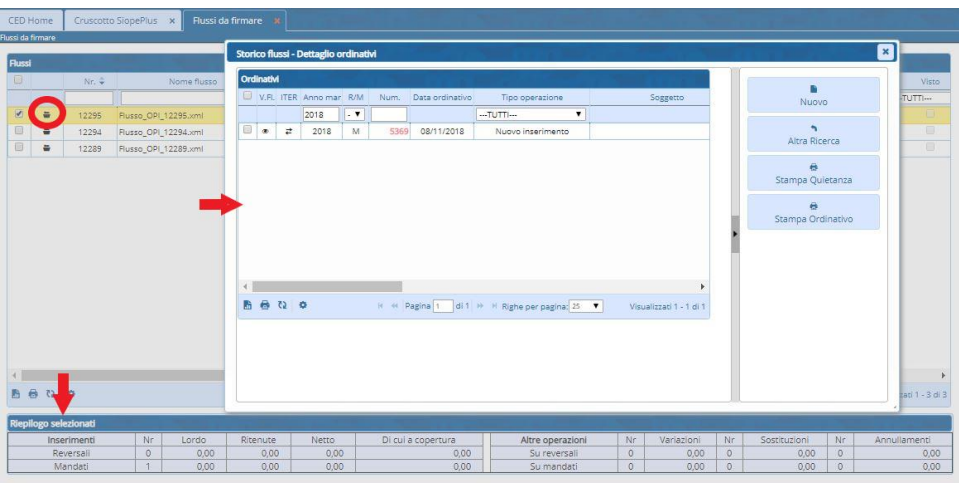

Palitalsoft S.r.L. via Brodolini, 12 60035, Jesi - AN T. +39 0731 22911 P.I. e C.F. 00994810430 Cap. Soc. euro 135.000,00 i.v. palitalsoft@pecraccomandata.it info@palitalsoft.it

sedi operative: via Paganini, 57 62018, Potenza Picena - MC T. +39 0733 688026

via Tacito, 51/B 41123, Modena - MO T. +39 059 847006

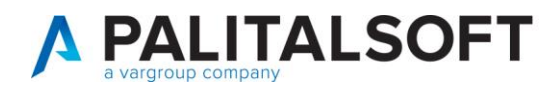

# <span id="page-9-0"></span>**3.3INVIO FLUSSI VERSO BKIT**

I flussi regolarmente firmati possono essere inviati tramite apposita funzione raggiungibile come di seguito indicato:

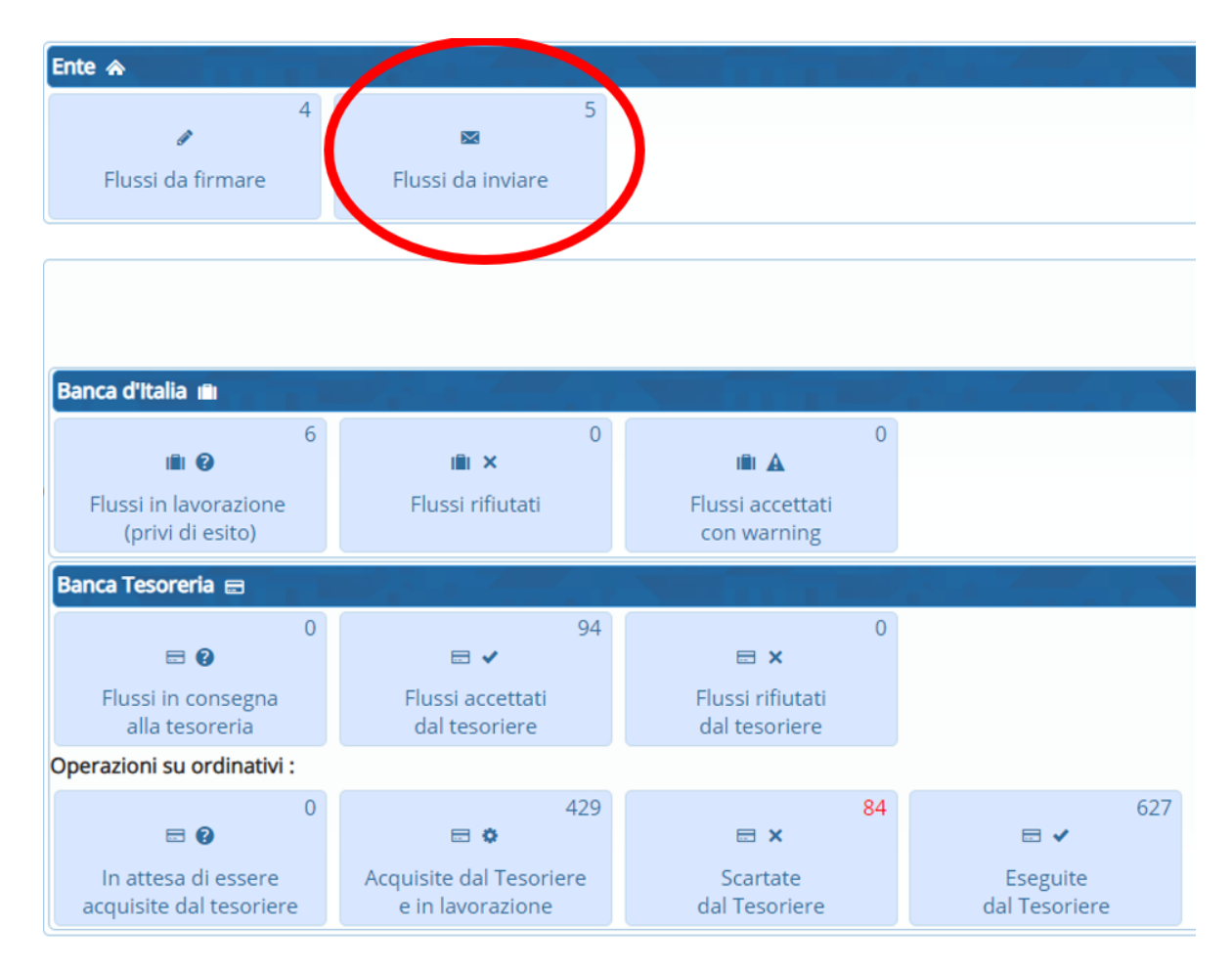

Cliccare su flussi da inviare

E scegliere il o i flussi da inviare a BKIT.

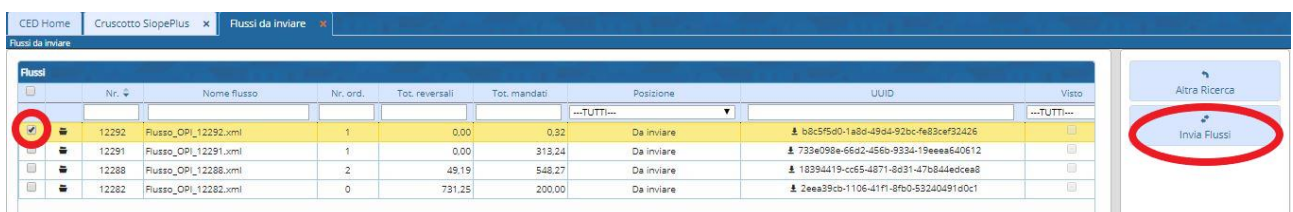

L'invio avvenuto regolarmente viene confermato da una finistra che riporta il progresiivo flusso assegnato da BKIT.

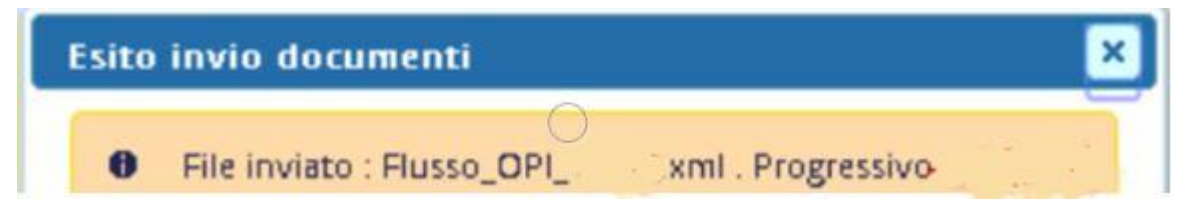

Palitalsoft S.r.L. via Brodolini, 12 60035, Jesi - AN T. +39 0731 22911 P.I. e C.F. 00994810430 Cap. Soc. euro 135.000,00 i.v. palitalsoft@pecraccomandata.it info@palitalsoft.it

sedi operative: via Paganini, 57 62018, Potenza Picena - MC T. +39 0733 688026

via Tacito, 51/B 41123, Modena - MO T. +39 059 847006

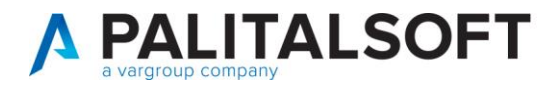

Le operazione da effettuare dall'ente per l'invio degli ordinativi in tesoreria terminano qui.

Nei paragrafi seguenti vengono descritte le operazioni da fare per scaricare gli esiti ricevuti da parte di BKIT e tesoreria e per monitorare lo stato degli ordinativi spediti in Banca.

## <span id="page-10-0"></span>**3.4CONTROLLO ESITI**

La Funzione consente di acquisire gli esiti sui flussi inviati in tesoreria. Per scaricare gli esiti premere il bottone.

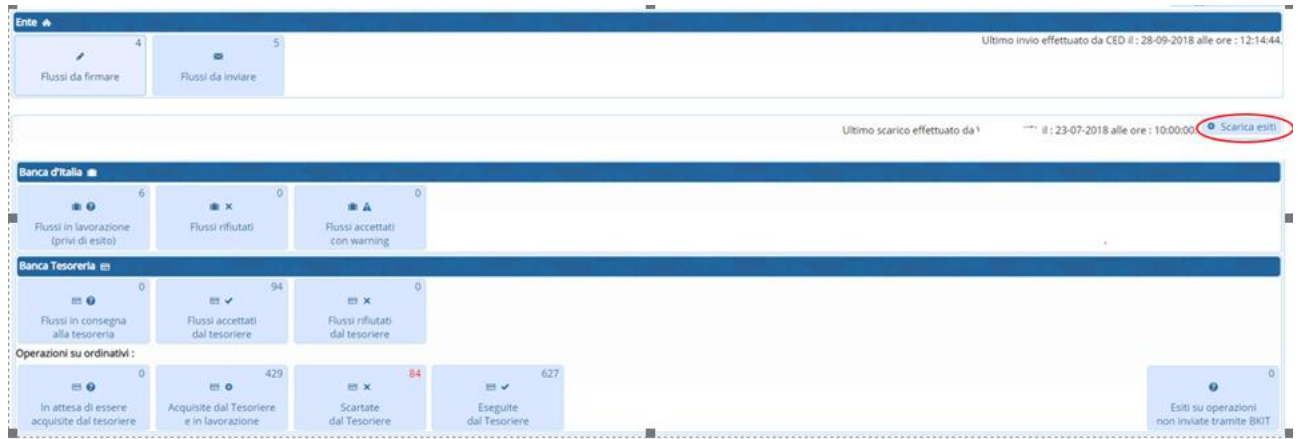

La funzione potrebbe essere schedulata in base alle esigenze dell'Ente.

Tale operazione legge gli esiti sui flussi e/o gli ordinativi ricevuti da BKIT e tesoreria ed aggiorna la situazione dei flussi e degli ordinativi stessi all'interno dell'Aplicativo.

Occore porre particolare attenzione alle segnalazioni ricevute e presenti nei bottoni sotto indicati in quanto queste comporterebbero la non regolare escuzione degli ordinativi da parte della Banca Tesoreria.

Palitalsoft S.r.L. via Brodolini, 12 60035, Jesi - AN T. +39 0731 22911

P.I. e C.F. 00994810430 Cap. Soc. euro 135.000,00 i.v. palitalsoft@pecraccomandata.it info@palitalsoft.it

sedi operative: via Paganini, 57 62018, Potenza Picena - MC T. +39 0733 688026

via Tacito, 51/B 41123, Modena - MO T. +39 059 847006

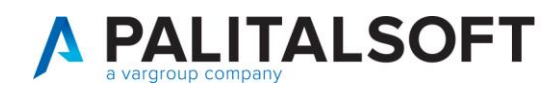

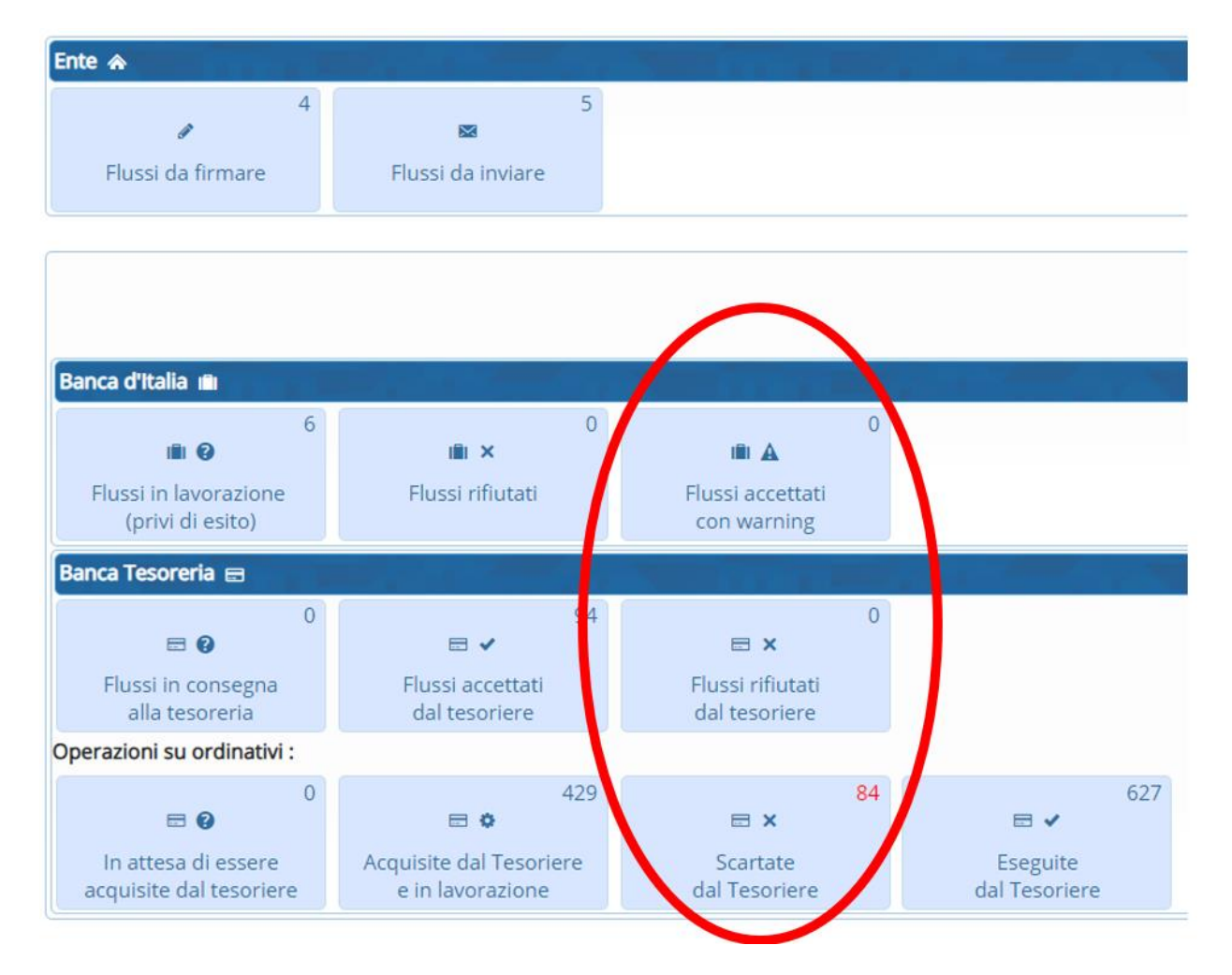

Dopo aver cliccato sui vari bottoni è possibile visualizzare le segnalazioni ricevute sia a livello di flussi

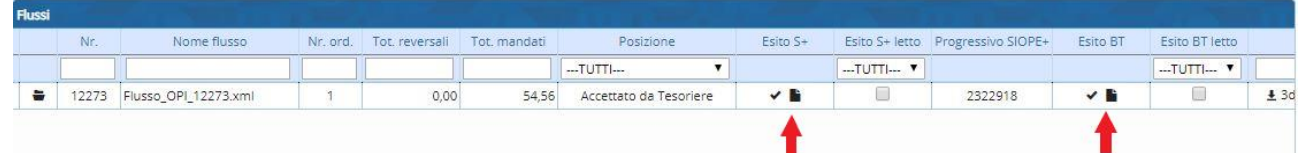

#### Che a livello di singoli ordinativi

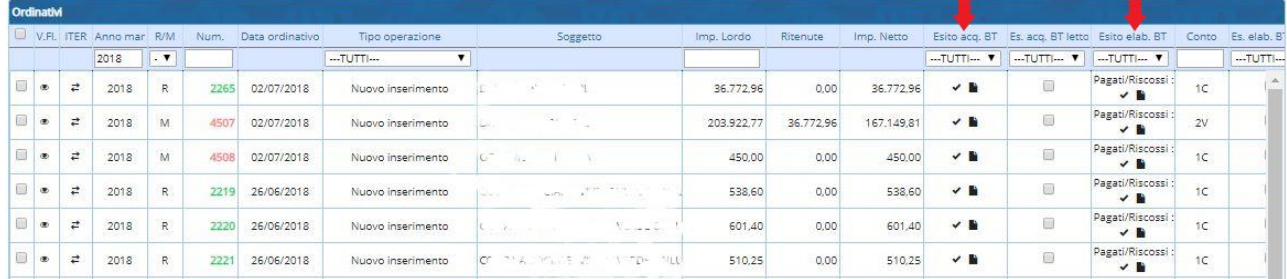

Vi è poi la possibilà di archiviare le varie segnalazioni di errore segnandole come già lette.

In base al tipo di segnalazione occorre procedere alle sistemazioni all'interno dell'applicativo di contabilità e procedere con l'invio di nuovi flussi contenenti le modifiche effettuate.

Palitalsoft S.r.L. via Brodolini, 12 60035, Jesi - AN T. +39 0731 22911 P.I. e C.F. 00994810430 Cap. Soc. euro 135.000,00 i.v. palitalsoft@pecraccomandata.it info@palitalsoft.it

sedi operative: via Paganini, 57 62018, Potenza Picena - MC T. +39 0733 688026

via Tacito, 51/B 41123, Modena - MO T. +39 059 847006

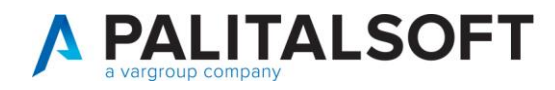

## <span id="page-12-0"></span>**3.5ITER**

Dalla lista degli ordinativi si può consultare l'iter dei flussi e dei singoli ordinativi (con tutte le azioni e relativi attori) mediante le 2 funzioni di seguito indicate

<span id="page-12-1"></span>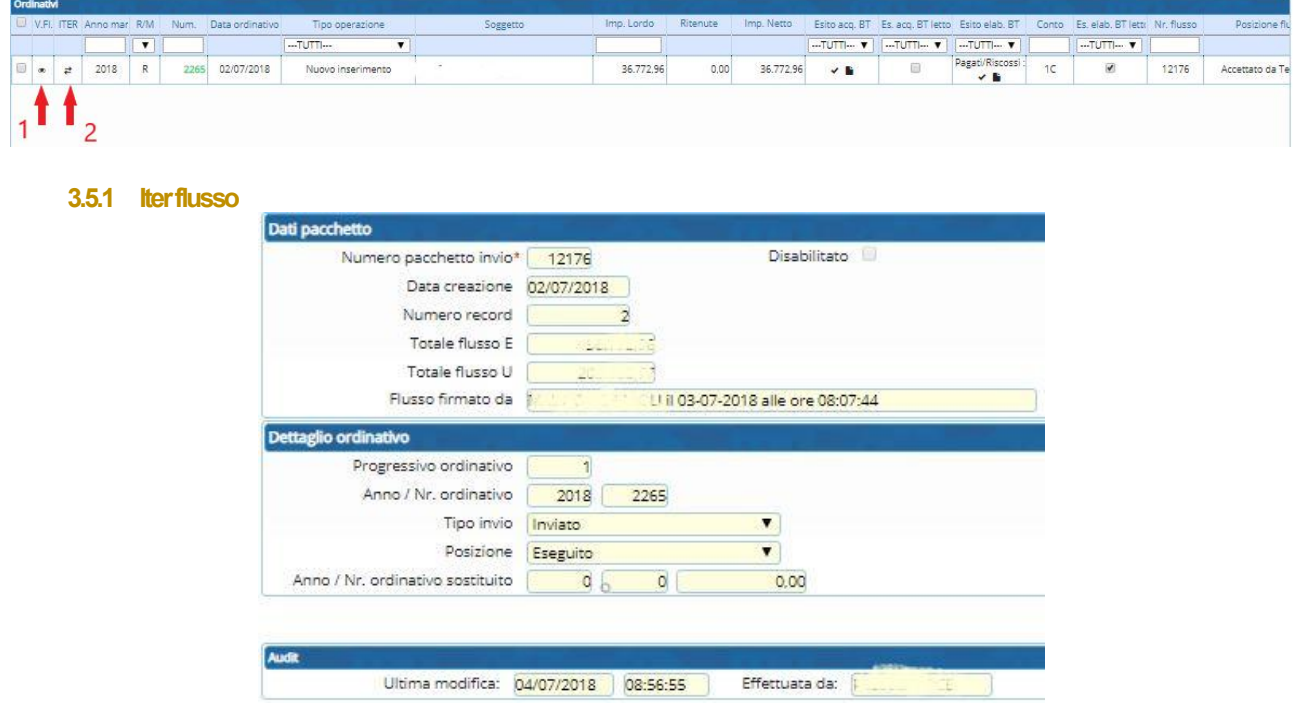

#### **3.5.2 Iter ordinativo**

<span id="page-12-2"></span>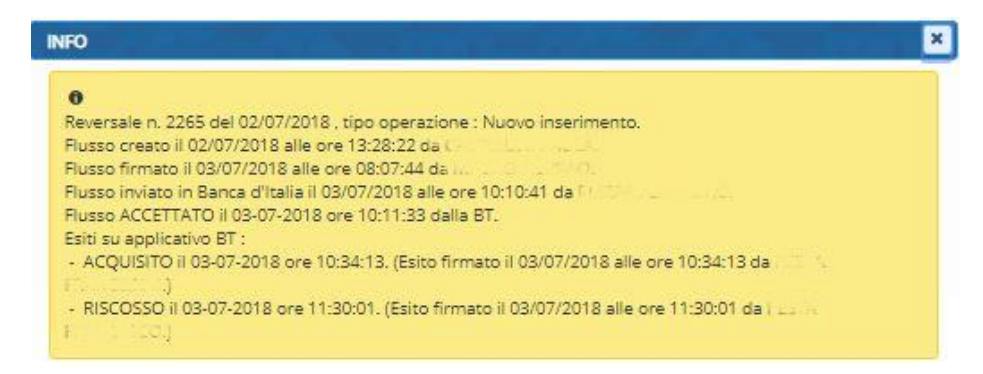

Palitalsoft S.r.L. via Brodolini, 12 60035, Jesi - AN T. +39 0731 22911 P.I. e C.F. 00994810430 Cap. Soc. euro 135.000,00 i.v. palitalsoft@pecraccomandata.it info@palitalsoft.it

sedi operative: via Paganini, 57 62018, Potenza Picena - MC T. +39 0733 688026

via Tacito, 51/B 41123, Modena - MO T. +39 059 847006

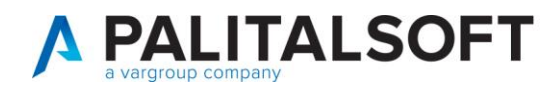

### <span id="page-13-0"></span>**3.6STAMPA ORDINATIVI E QUIETANZE**

La Funzione consente di stampare gli ordinativi e/o le quietanze degli stessi ed è disponibile dal cruscotto, dal programma 'Situzione Ordinativi' e dalla visualizzazione del 'Giornale di Cassa' (in quest'ultimo caso mediante la funzione Ricerca movimenti sui Giornali).

Dopo aver selezionato gli ordinativi di interesse premere il relativo bottone in base alla funzione che si vuole effettuare:

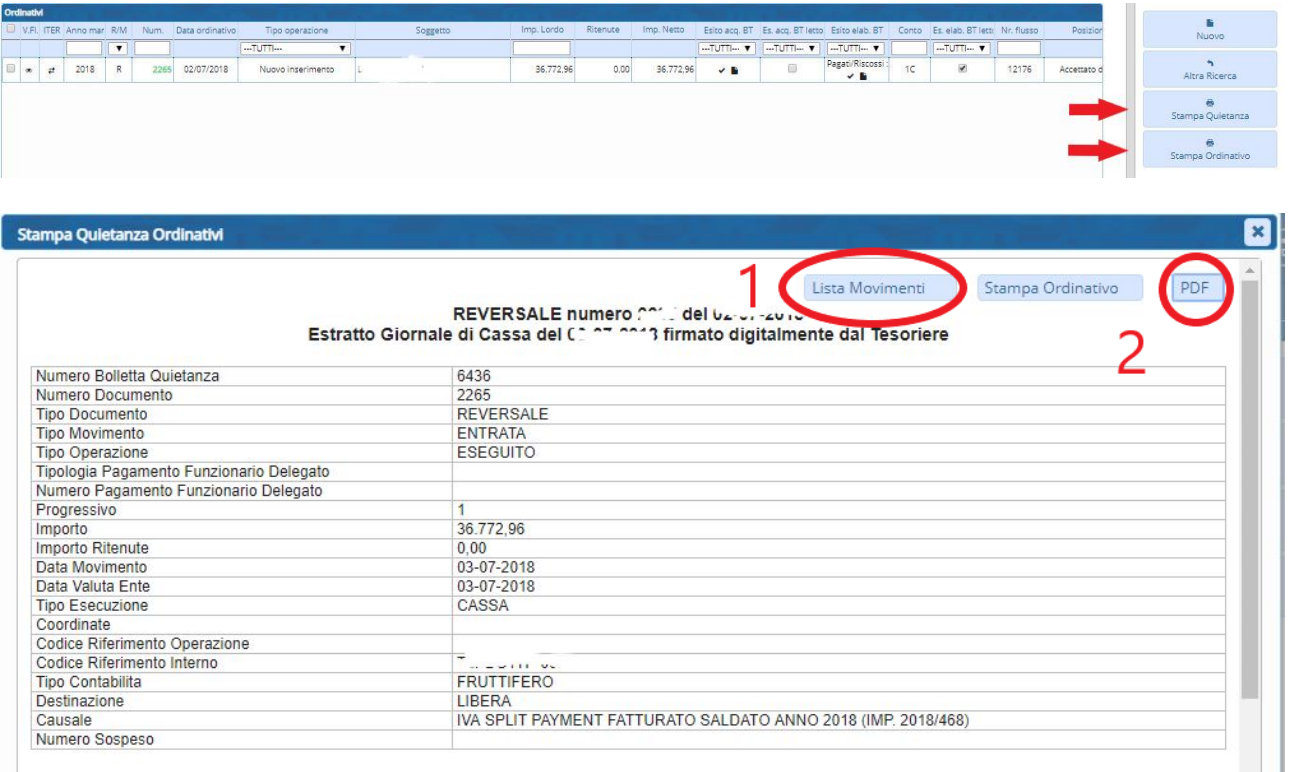

N.B. I dati presenti nella quietanza vengono reperiti effettuando un estratto del giornale di cassa restituito dal tesoriere tramite BKIT.

La funzione Lista Movimenti (1) consente di visualizzare le righe del giornale di cassa relative all'ordinativo mentre la Funzione PDF (2) consente di salvare il documento in formato PDF.

Nell'esempio sopra riportato sono state descritte le funzionalità della stampa quietanza ma le stesse funzioni sono disponibili anche nella stampa dell'ordinativo.

### <span id="page-13-1"></span>**3.7GIORNALE DI CASSA**

La Funzione consente di ricevere da BKIT il giornale di cassa messo a disposizione dalla Banca Tesoreria ai fini dell'aggiornamento valute sugli ordinativi ed import dei provvisori sull'applicativo dell'Ente. Dopo aver esguito l'accesso all'Applicativo il programma è raggiungibile nella seguente maniera:

Palitalsoft S.r.L. via Brodolini, 12 60035, Jesi - AN T. +39 0731 22911 P.I. e C.F. 00994810430 Cap. Soc. euro 135.000,00 i.v. palitalsoft@pecraccomandata.it info@palitalsoft.it

sedi operative: via Paganini, 57 62018, Potenza Picena - MC T. +39 0733 688026

via Tacito, 51/B 41123, Modena - MO T. +39 059 847006

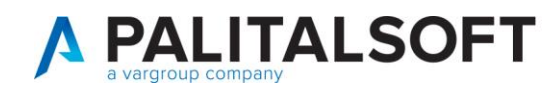

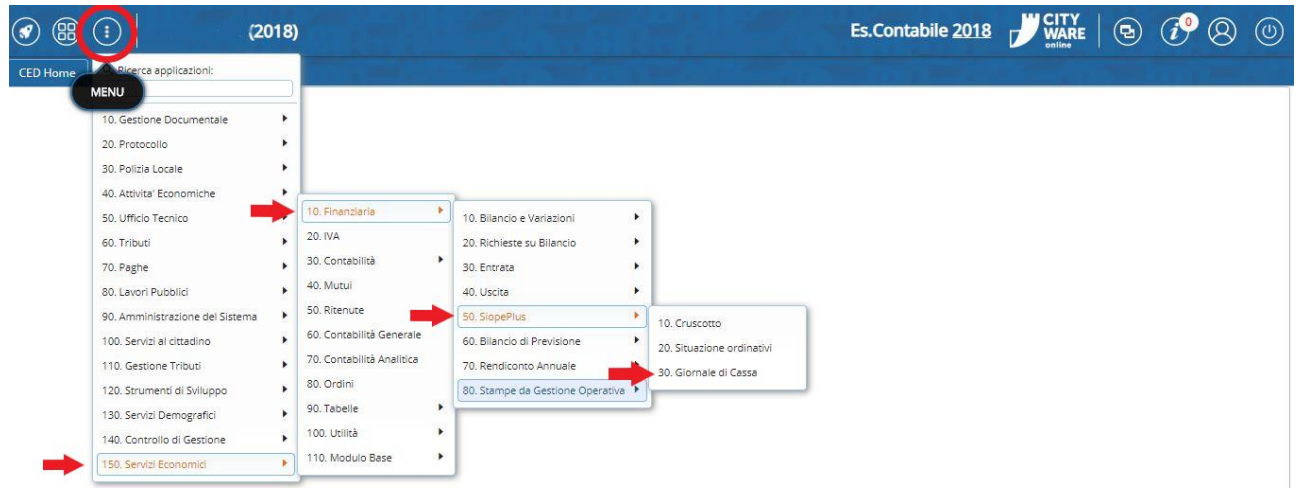

#### **3.7.1 Scarico giornale di Cassa**

<span id="page-14-0"></span>Premere sul bottone come indicato di seguito. Il Software provvederà a scaricare in base alle date indicate i giornali di cassa non ancora scaricati (si tenga presente che solitamente tutti i giorni le Banche Tesorerie mettono a disposizione dell'Ente il giornale di cassa della giornata precedente).

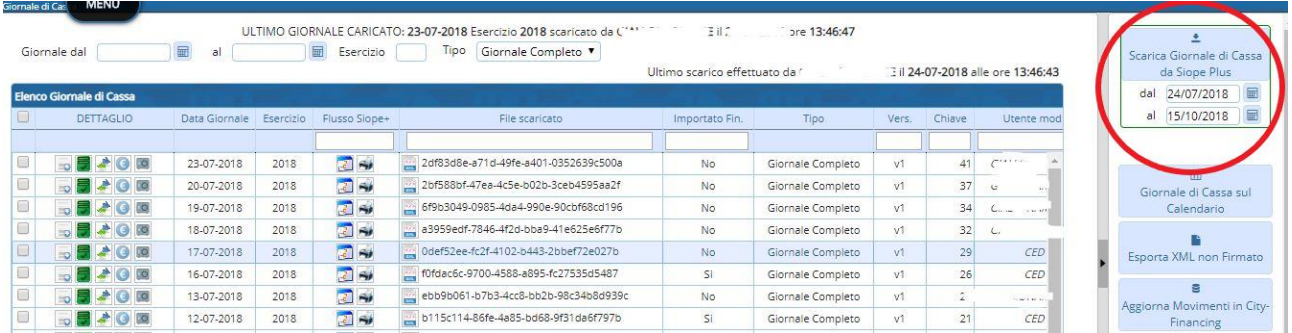

#### **3.7.2 Import provvisori ed aggiornamento date effettivo pag./risc. su ordinativi**

<span id="page-14-1"></span>La funzione consente all'ente di caricare in automatico sul proprio Applicativo i provvisori non ancora regolarizzati e di aggiornare le date di effettivo pagamento/riscossione sugli ordinativi inviati.

Dopo aver selezionato il o i giorni interessati per l'aggiornamento premere sul bottone 'Aggiornamento Movimenti in "cityfinancing'

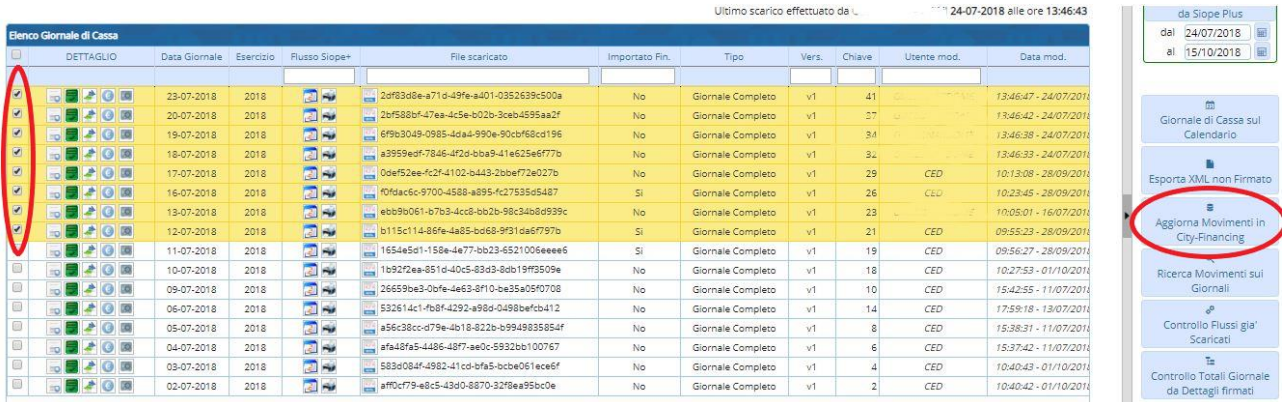

Palitalsoft S.r.L. via Brodolini, 12 60035, Jesi - AN T. +39 0731 22911 P.I. e C.F. 00994810430 Cap. Soc. euro 135.000,00 i.v. palitalsoft@pecraccomandata.it info@palitalsoft.it

sedi operative: via Paganini, 57 62018, Potenza Picena - MC T. +39 0733 688026

via Tacito, 51/B 41123, Modena - MO T. +39 059 847006

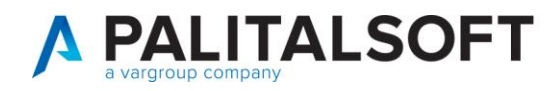

#### **3.7.3 Consultazione giornale di cassa e saldi**

<span id="page-15-0"></span>La consultazione è possibile in base alle funzioni disponibili sui singoli giorni le cui funzionalità sono illustrate al passaggio del cursore del mouse

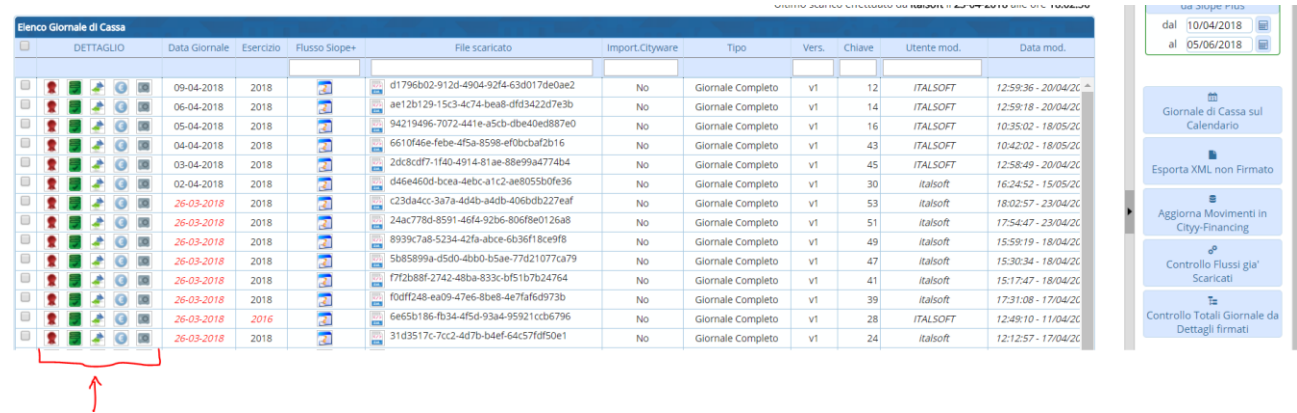

#### **3.7.4 Stampa giornale di cassa**

<span id="page-15-1"></span>La stampa del giornale di cassa è disponibile mediante apposite icone presente sui singoli giorni.

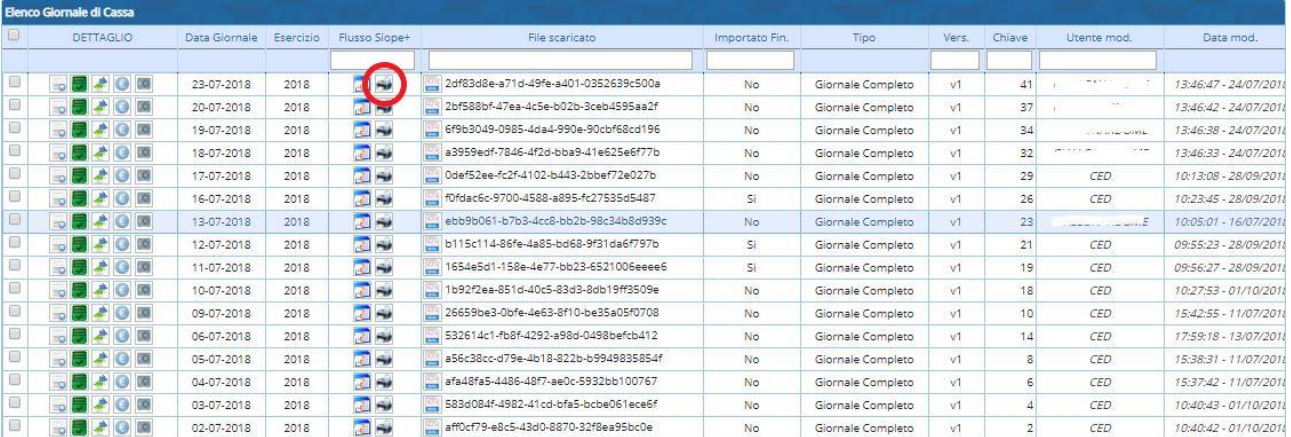

Verra prodotta la stampa come fax simile sotto riportato:

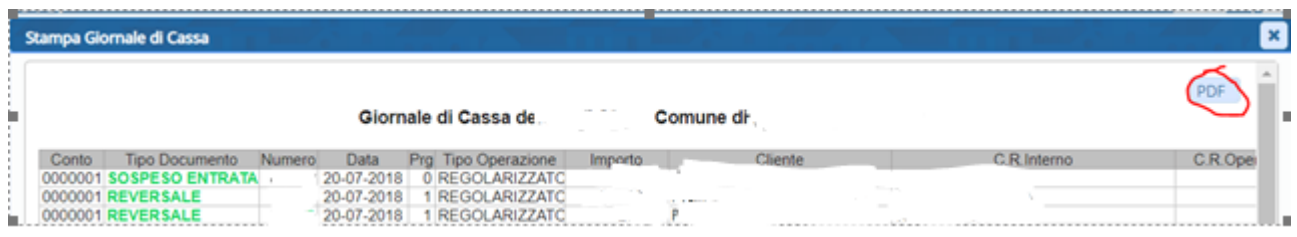

Mediante la funzione PDF è possible creare il PDF con la stampa.

#### **3.7.5 Creazione XML con il giornale di cassa**

<span id="page-15-2"></span>La funzione illustrata di seguito crea un file XML con all'interno le informazioni del giornale di cassa relativo ai giorni selezionati.

Palitalsoft S.r.L. via Brodolini, 12 60035, Jesi - AN T. +39 0731 22911 info@palitalsoft.it

P.I. e C.F. 00994810430 Cap. Soc. euro 135.000,00 i.v. palitalsoft@pecraccomandata.it sedi operative: via Paganini, 57 62018, Potenza Picena - MC T. +39 0733 688026

via Tacito, 51/B 41123, Modena - MO T. +39 059 847006

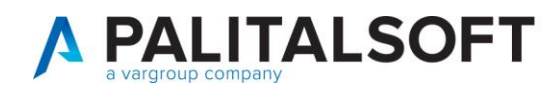

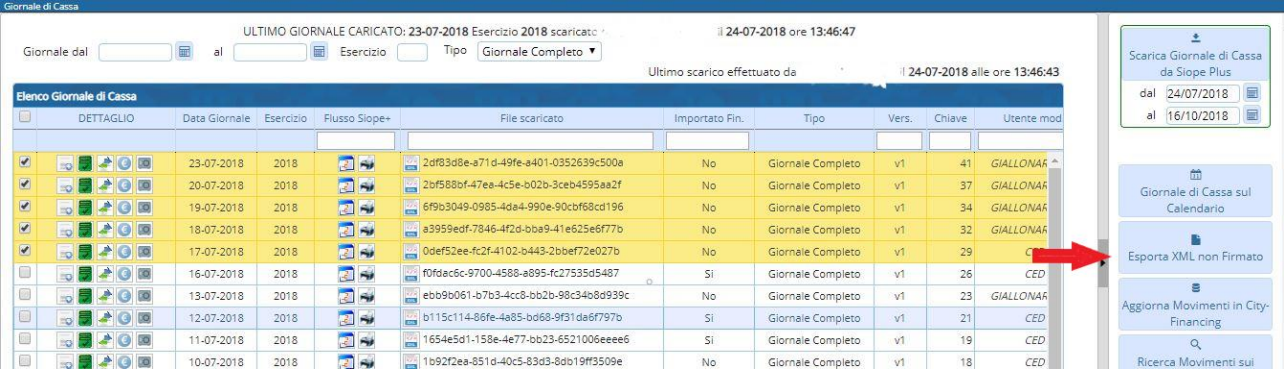

#### **3.7.6 Verifica giornale di cassa**

<span id="page-16-0"></span>La funzione permette di monitorare la situazione dei vari giornali di cassa scaricati e controllare eventualmente le giornate con anomalie.

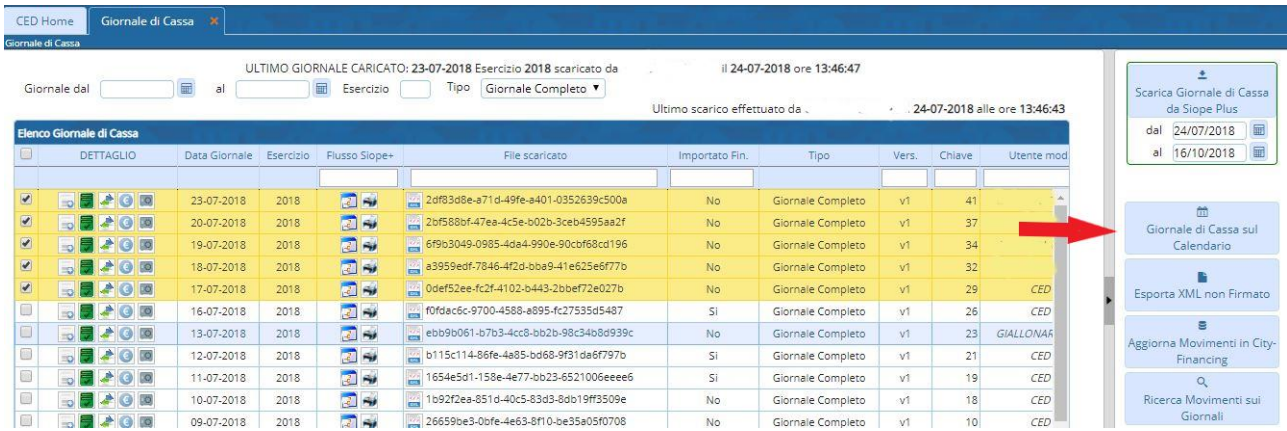

Dopo aver premuto sul pulsante viene visualizzato il calendario con la situazione delle varie giornate:

Palitalsoft S.r.L. via Brodolini, 12 60035, Jesi - AN T. +39 0731 22911 P.I. e C.F. 00994810430 Cap. Soc. euro 135.000,00 i.v. palitalsoft@pecraccomandata.it info@palitalsoft.it

sedi operative: via Paganini, 57 62018, Potenza Picena - MC T. +39 0733 688026

via Tacito, 51/B 41123, Modena - MO T. +39 059 847006

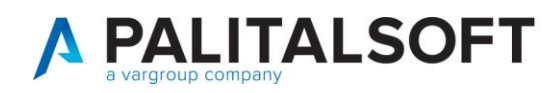

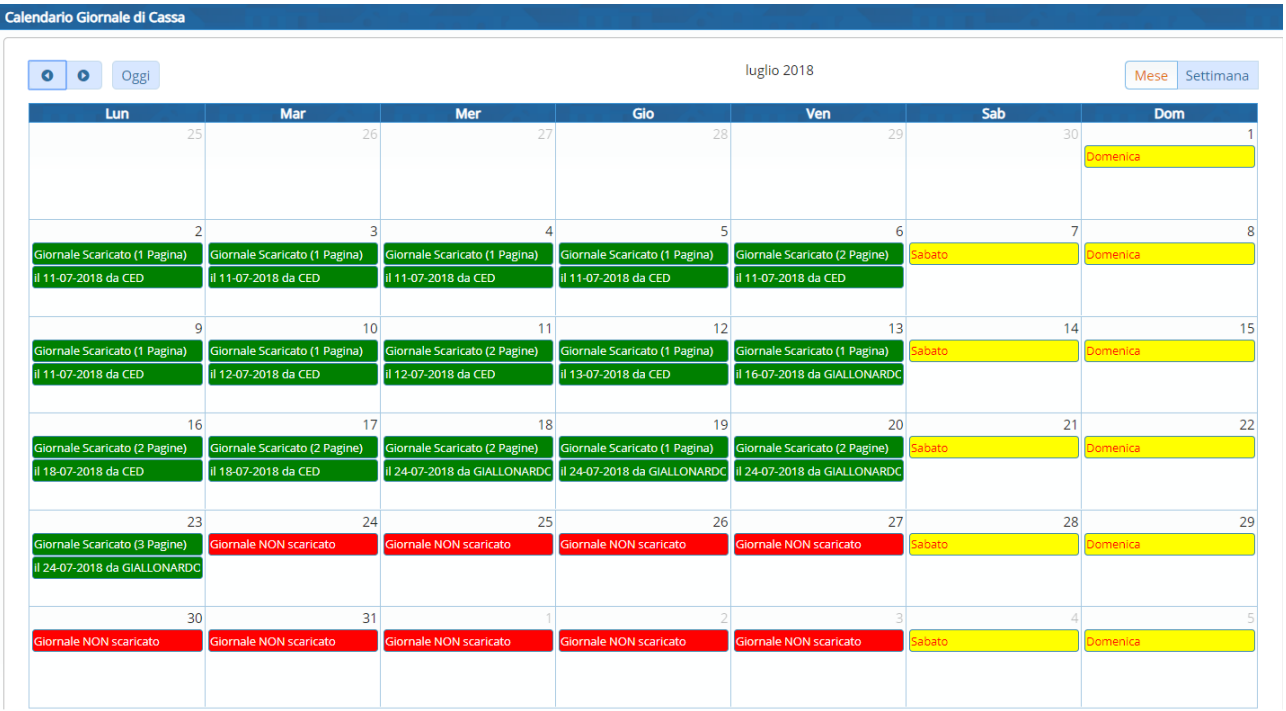

Palitalsoft S.r.L. via Brodolini, 12 60035, Jesi - AN T. +39 0731 22911 P.I. e C.F. 00994810430 Cap. Soc. euro 135.000,00 i.v. palitalsoft@pecraccomandata.it info@palitalsoft.it

sedi operative: via Paganini, 57 62018, Potenza Picena - MC T. +39 0733 688026

via Tacito, 51/B 41123, Modena - MO T. +39 059 847006

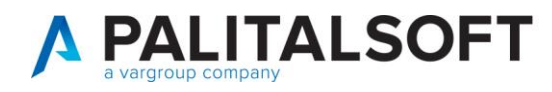

## <span id="page-18-0"></span>**3.8PROSPETTO DISPONIBILITÀ LIQUIDE**

Il prospetto delle Disponibilità Liquide è un'informativa prevista dall'Allegato B del Decreto MEF del 9 giugno 2016 e consente di scaricare da BKIT l'XML messo a disposizione dalla Banca Tesoreria ai fini della stampa del prospetto stesso

Dopo aver eseguito l'accesso all'Applicativo il programma è raggiungibile nella seguente maniera:

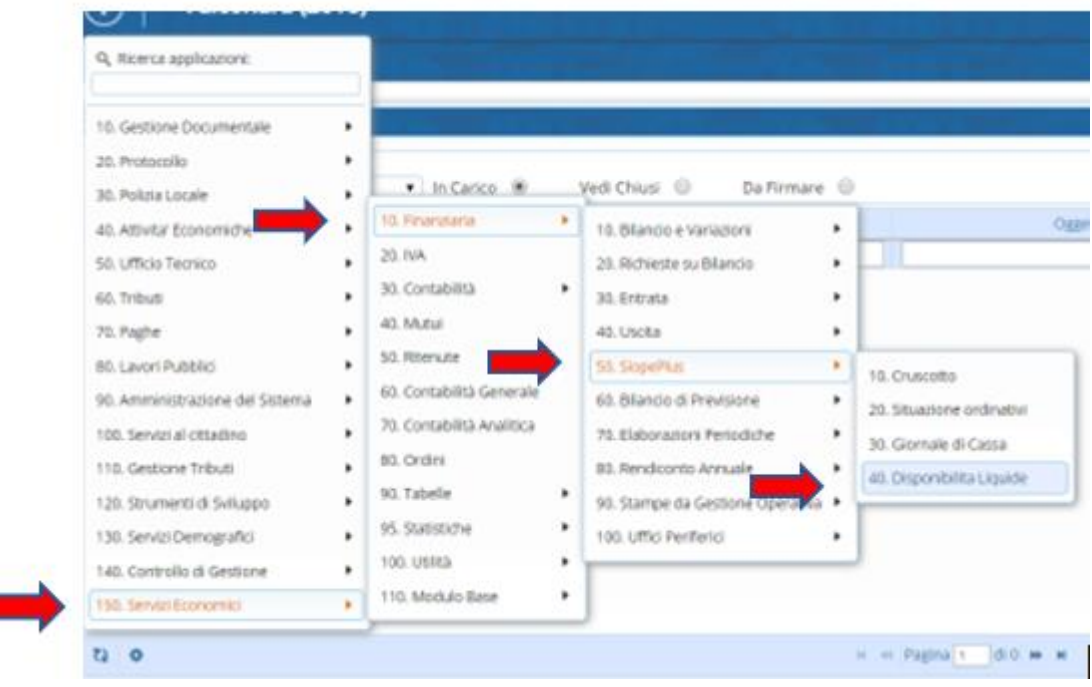

#### **3.8.1 Ricezione Prospetto Disponibilità Liquide**

<span id="page-18-1"></span>Premere sul bottone come indicato di seguito. Il Software provvederà a scaricare, in base alle date indicate, i prospetti messi a disposizione dalla Tesoreria e non ancora scaricati (si tenga presente che solitamente il prospetto viene inviato mensilmente).

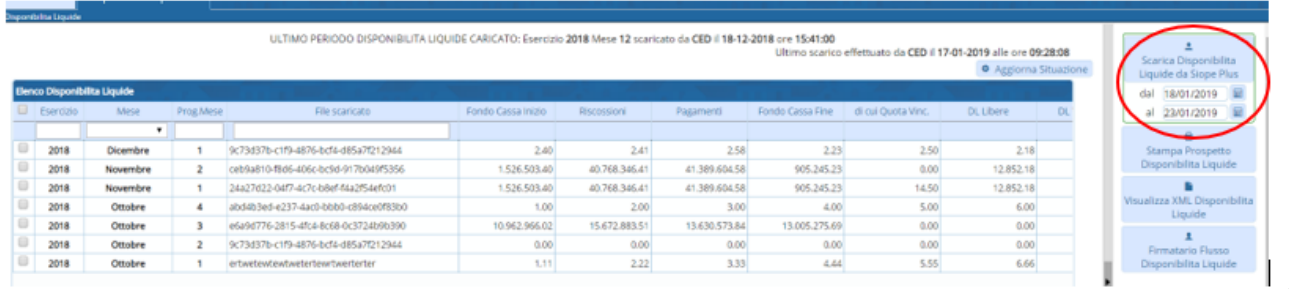

#### **3.8.2 Stampa Prospetto Disponibilità Liquide**

<span id="page-18-2"></span>La funzione consente stampare il Prospetto Disponibilità Liquide come citato dall'Allegato B del Decreto MEF del 9 giugno 2016.

Per Effettuare la Stampa, dopo aver selezionato il mese di interesse, premere sull'Apposito Pulsante

Palitalsoft S.r.L. via Brodolini, 12 60035, Jesi - AN T. +39 0731 22911 P.I. e C.F. 00994810430 Cap. Soc. euro 135.000,00 i.v. palitalsoft@pecraccomandata.it info@palitalsoft.it

sedi operative: via Paganini, 57 62018, Potenza Picena - MC T. +39 0733 688026

via Tacito, 51/B 41123, Modena - MO T. +39 059 847006

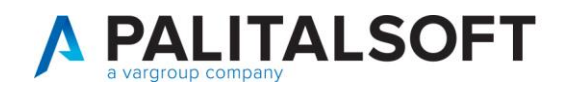

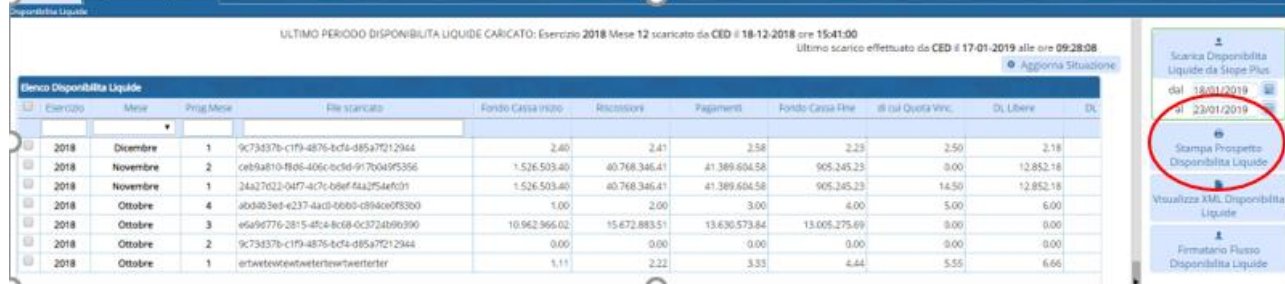

#### Ed il software produce la stampa del modello:

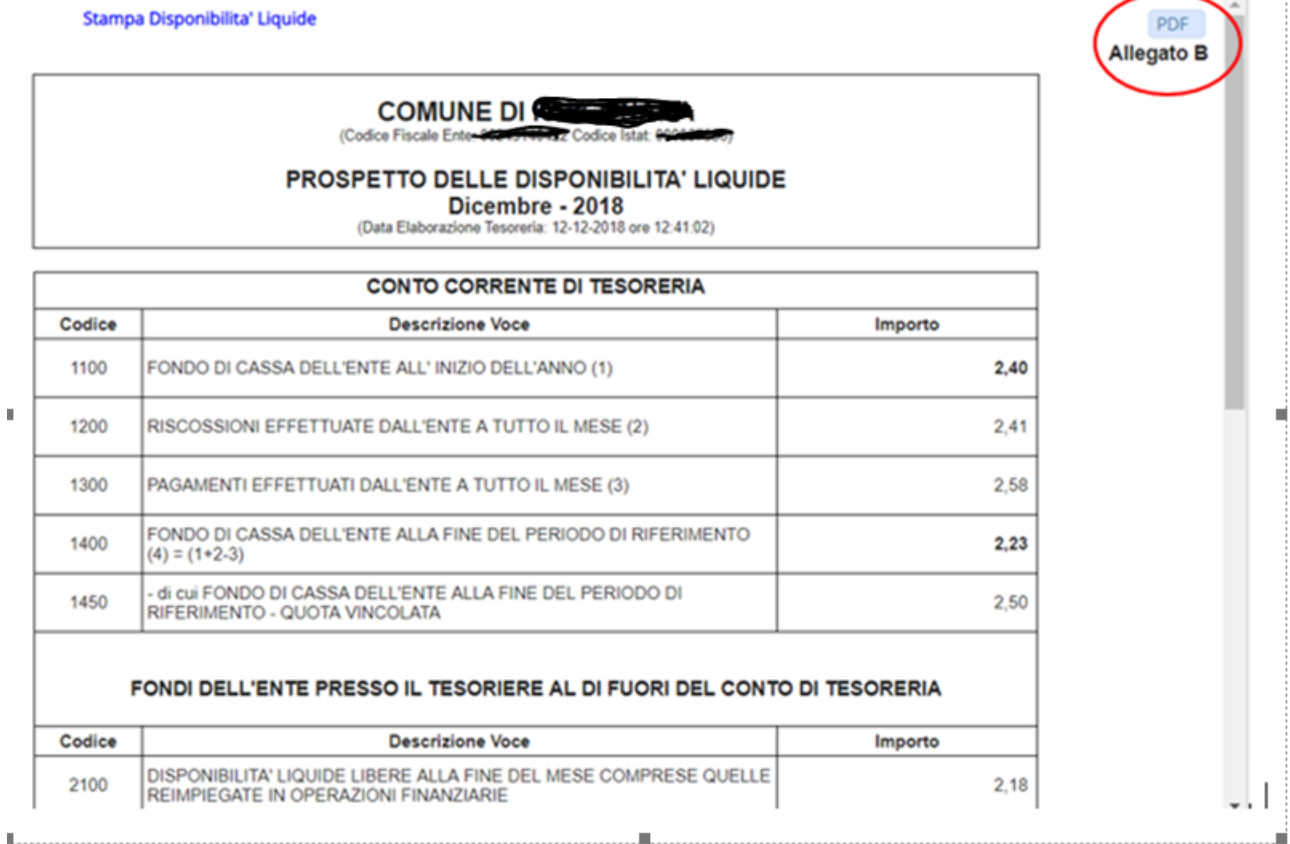

#### Il bottone PDF consente di avere il modello in formato PDF

#### **3.8.3 Visualizzazione XML Prospetto Disponibilità Liquide**

<span id="page-19-0"></span>La Funzione consente di visualizzare ed eventualmente Salvare il file XML del Prospetto Disponibilità Liquide ricevuto dalla Banca Tesoreria.

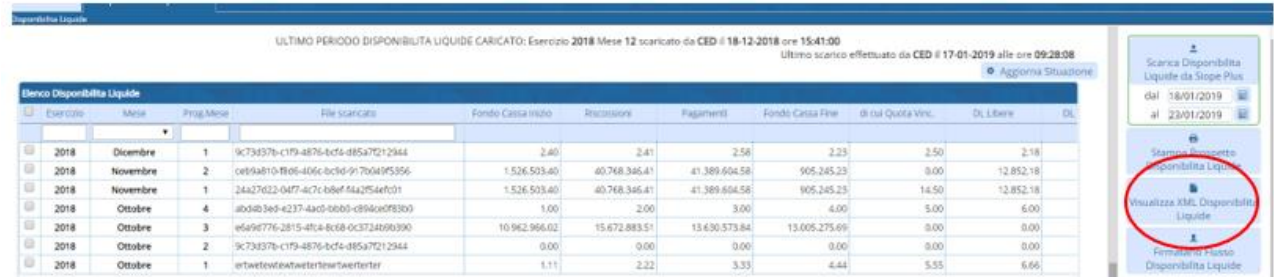

Palitalsoft S.r.L. via Brodolini, 12 60035, Jesi - AN T. +39 0731 22911 P.I. e C.F. 00994810430 Cap. Soc. euro 135.000,00 i.v. palitalsoft@pecraccomandata.it info@palitalsoft.it

sedi operative: via Paganini, 57 62018, Potenza Picena - MC T. +39 0733 688026

via Tacito, 51/B 41123, Modena - MO T. +39 059 847006

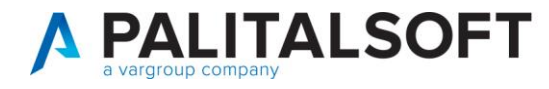

#### **3.8.4 Visualizzazione Firmatario XML Prospetto Disponibilità Liquide**

<span id="page-20-0"></span>La Funzione consente di visualizzare il nome del Firmatario del flusso ricevuto dall'ente.

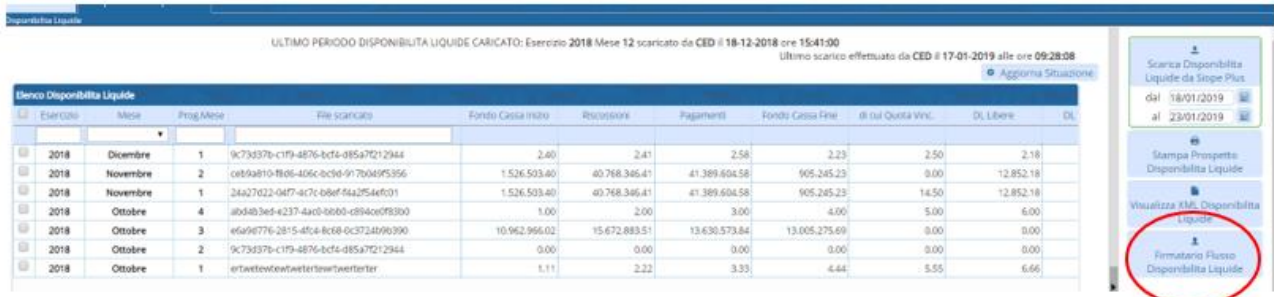

Palitalsoft S.r.L. via Brodolini, 12 60035, Jesi - AN T. +39 0731 22911 P.I. e C.F. 00994810430 Cap. Soc. euro 135.000,00 i.v. palitalsoft@pecraccomandata.it info@palitalsoft.it

sedi operative: via Paganini, 57 62018, Potenza Picena - MC T. +39 0733 688026

via Tacito, 51/B 41123, Modena - MO T. +39 059 847006

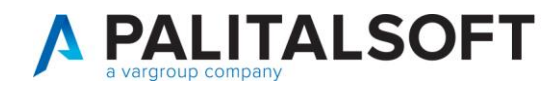

### **4. <sup>M</sup>ONITORAGGIO FLUSSI EOPERAZIONI SU ORDINATIVI**

<span id="page-21-0"></span>Le funzioni sotto descritte consentono di visualizzare la messaggistica ricevuta da BKIT e/o Banca tesoreria sui flussi spediti.

Di seguito vengono descritte le icone usate che offrono una visione immediata dei vari stati e, al passaggio del mouse, consentono di visualizzare informazioni più dettagliate circa la messaggistica ricevuta da Siope plus.

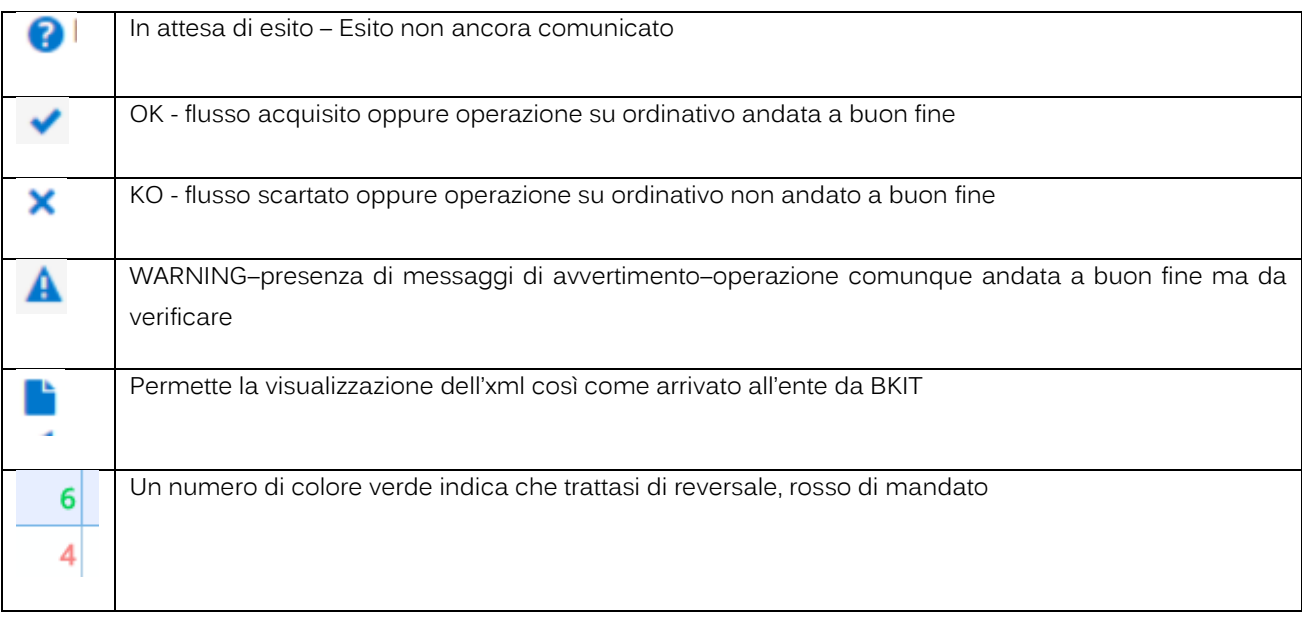

## <span id="page-21-1"></span>**4.1MONITORAGGIO FLUSSI**

Le funzioni sono disponibili dalla lista dei flussi dal cruscotto siope plus (in base al loro stato) e consentono di visualizzare sia gli esiti ricevuti da BKIT (1) che quelli ricevuti dalla Banca tesoreria (2)

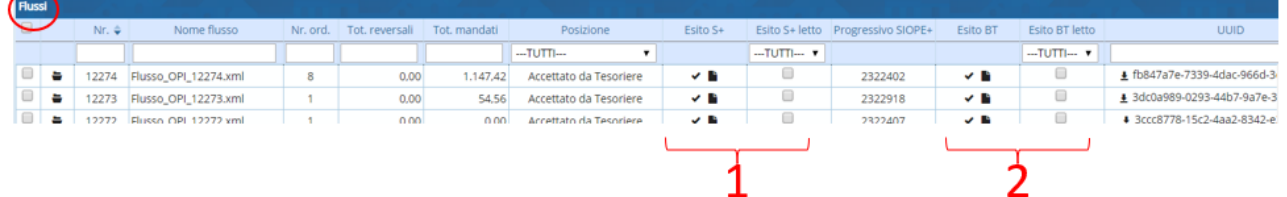

Per ogni esito è disponibile la possibilità di archiviare il messaggio come letto in modo da non visualizzarlo le volte successive. Per archiviare il messaggio è sufficiente cliccare sulla casella:

- 1. Esito S+ letto (se si vuole archiviare il messaggio relativo all'esito ricevuto da BKIT)
- 2. Esito BT letto (se si vuole archiviare il messaggio relativo all'esito ricevuto dalla Banca Tesoreria)

sedi operative: via Paganini, 57 62018, Potenza Picena - MC T. +39 0733 688026

via Tacito, 51/B 41123, Modena - MO T. +39 059 847006

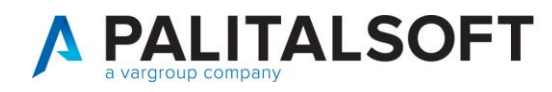

### <span id="page-22-0"></span>**4.2MONITORAGGIO OPERAZIONI SU ORDINATIVI**

Le funzioni sono disponibili dalla lista degli ordinativi richiamata dal cruscotto siope plus in base al loro stato (richiamabile anche dal programma 'Situazione ordinativi') e consentono di visualizzare gli esiti applicativo forniti dalla Banca tesoreria.

Per ogni operazione sugli ordinativi (identificata dal tipo operazione) sono disponibili almeno 2 esiti.

Il primo (1) identifica se l'operazione richiesta è stata acquisita o meno dalla procedura della tesoreria Il secondo (2) indica se l'operazione richiesta è stata eseguita o meno.

Anche qui vale il discorso delle icone standard e la possibilità di archiviare i messaggi già letti come descritto nella sezione monitoraggio flussi.

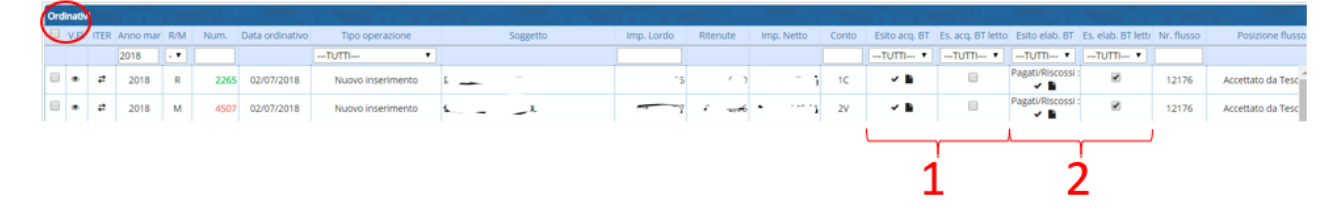

Palitalsoft S.r.L. via Brodolini, 12 60035, Jesi - AN T. +39 0731 22911 P.I. e C.F. 00994810430 Cap. Soc. euro 135.000,00 i.v. palitalsoft@pecraccomandata.it info@palitalsoft.it

sedi operative: via Paganini, 57 62018, Potenza Picena - MC T. +39 0733 688026

via Tacito, 51/B 41123, Modena - MO T. +39 059 847006

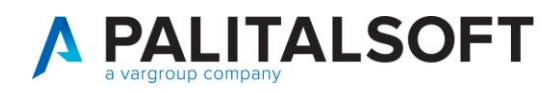

### <span id="page-23-0"></span>**5.<sup>V</sup>ISTO SU FLUSSI**

La funzione consente agli utenti autorizzati di appore un visto pre firma sui flussi prima della firma e dell'invio a BKIT. L'operazione **non è vincolante** ai fini della firma ma serve solamente all'utente firmatario come criterio di filtro sui flussi.

È una funzionalità opzionale e deve essere attivata dalle tabelle di collegamento tesoreria disponibili nel menu 'Tabelle-Configurazioni-Definizioni-parametri Generali'

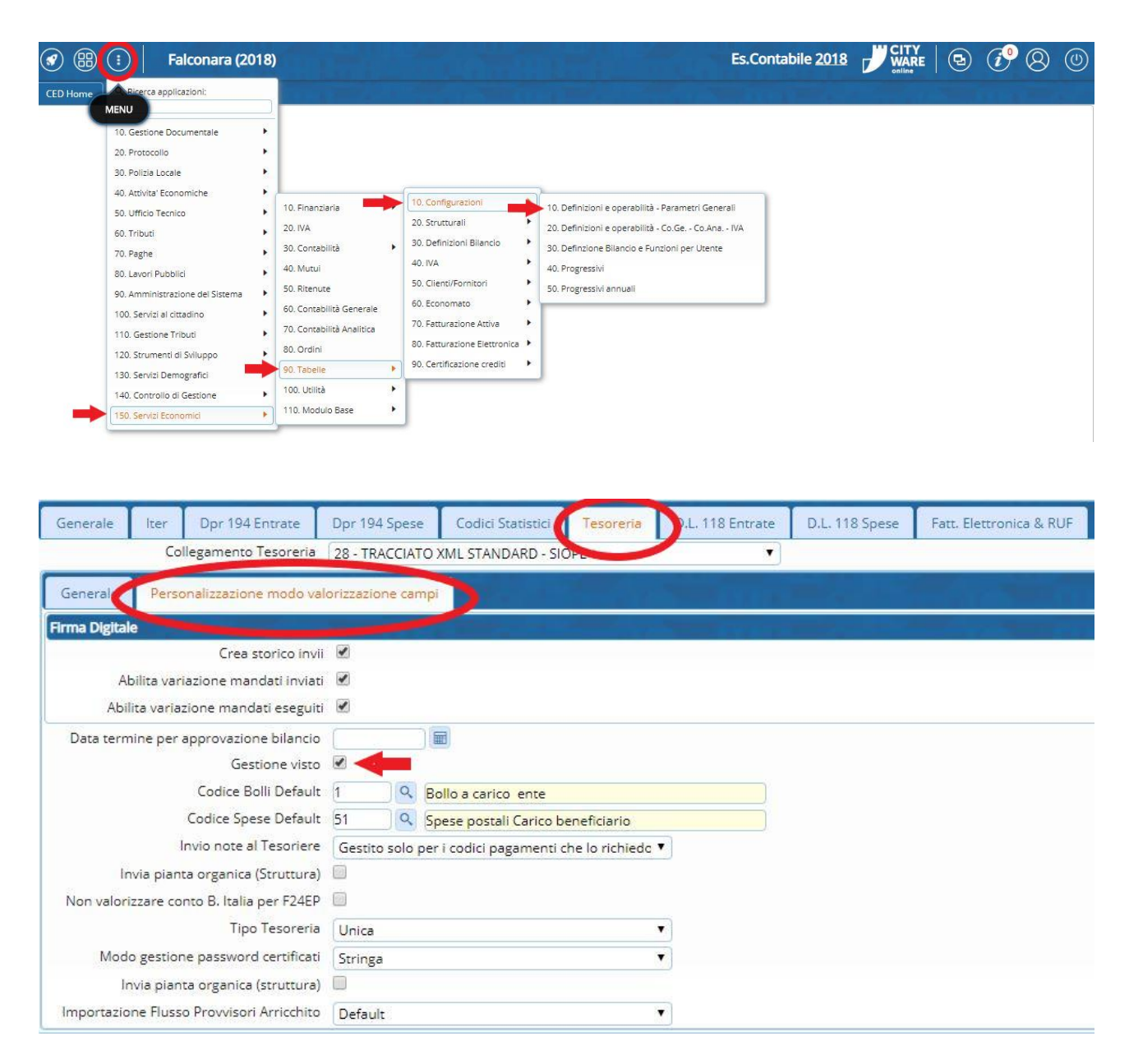

Dopo aver attivato la funzione è necessario autorizzare gli utenti vistatari e firmatari sulla tabella 'Autorizzazioni Utenti o Ruoli'.

Palitalsoft S.r.L. via Brodolini, 12 60035, Jesi - AN T. +39 0731 22911 P.I. e C.F. 00994810430 Cap. Soc. euro 135.000,00 i.v. palitalsoft@pecraccomandata.it info@palitalsoft.it

sedi operative: via Paganini, 57 62018, Potenza Picena - MC T. +39 0733 688026

via Tacito, 51/B 41123, Modena - MO T. +39 059 847006

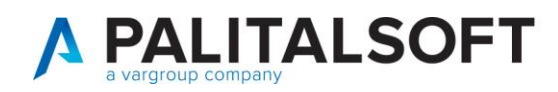

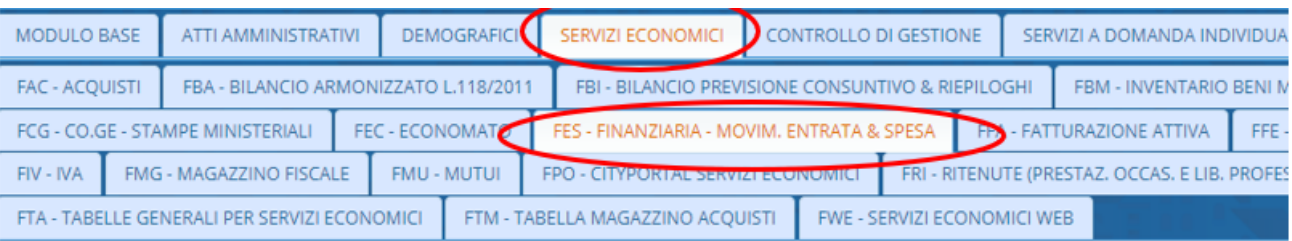

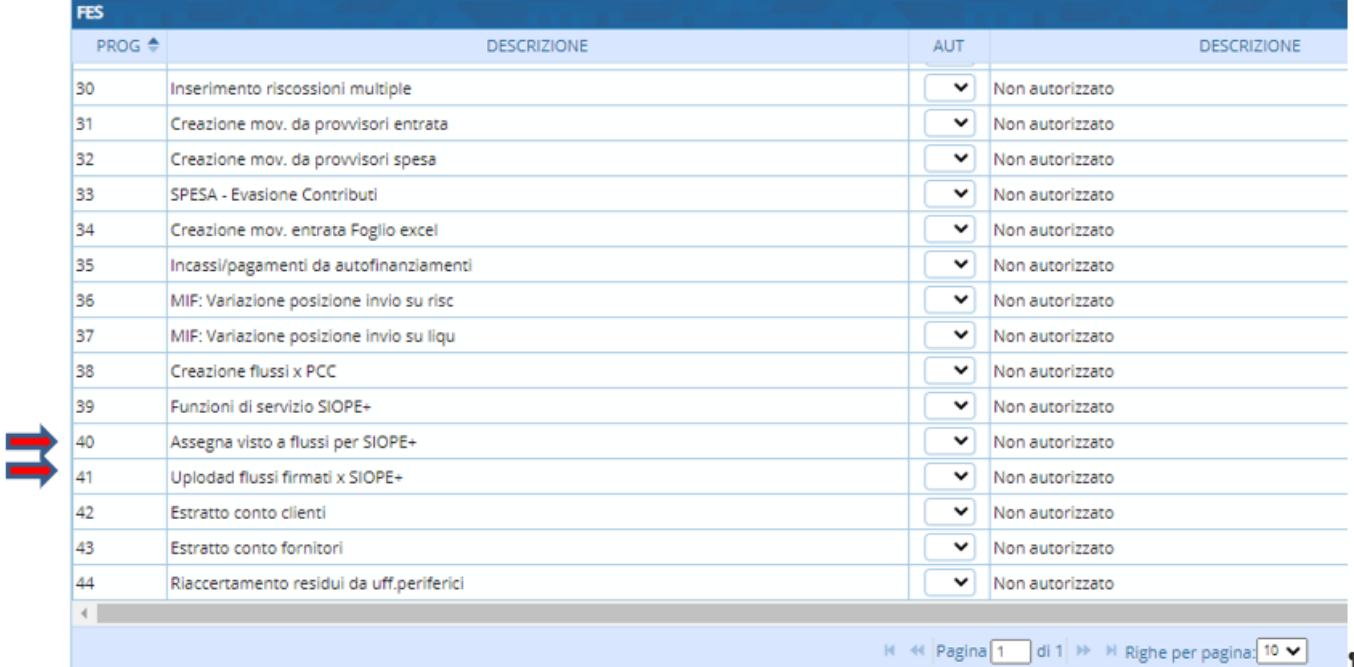

#### **Note:**

La FES-40 'Assegna visto a flussi per SIOPE+' accetta anche il valore 'C=Cancellazione' per permettere la cancellazione del visto sui flussi non ancora firmati.

Una volta attivata la funzione sul cruscotto Siope plus apparirà un nuovo 'contenitore' chiamato Flussi da vistare.

Palitalsoft S.r.L. via Brodolini, 12 60035, Jesi - AN T. +39 0731 22911 P.I. e C.F. 00994810430 Cap. Soc. euro 135.000,00 i.v. palitalsoft@pecraccomandata.it info@palitalsoft.it

sedi operative: via Paganini, 57 62018, Potenza Picena - MC T. +39 0733 688026

via Tacito, 51/B 41123, Modena - MO T. +39 059 847006

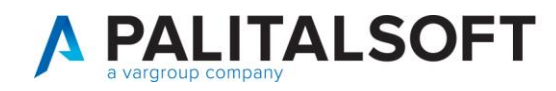

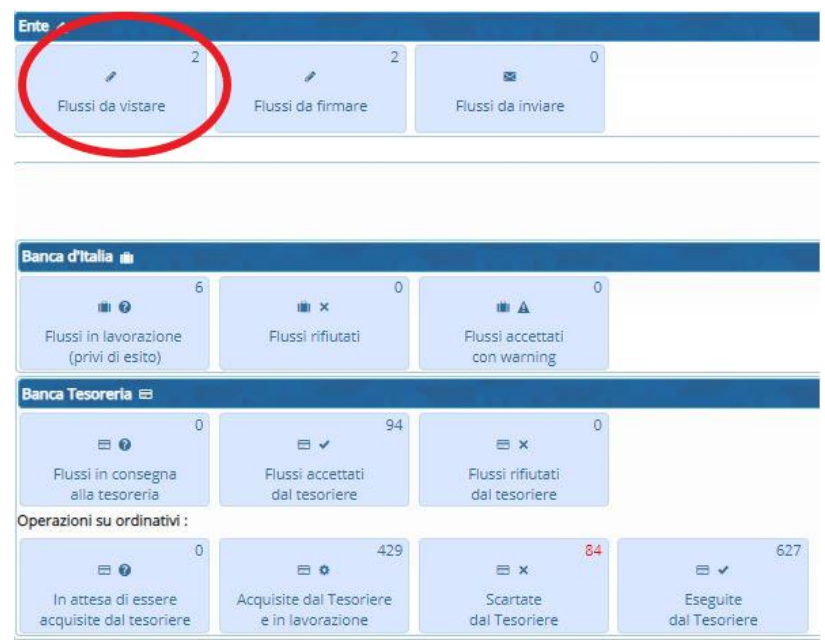

Cliccando sul bottone vengono visualizzati i flussi in attesa di Firma e non ancora Vistati e se l'utente risulta autorizzato si ha la possibilità di vistare gli stessi e preparali per la firma.

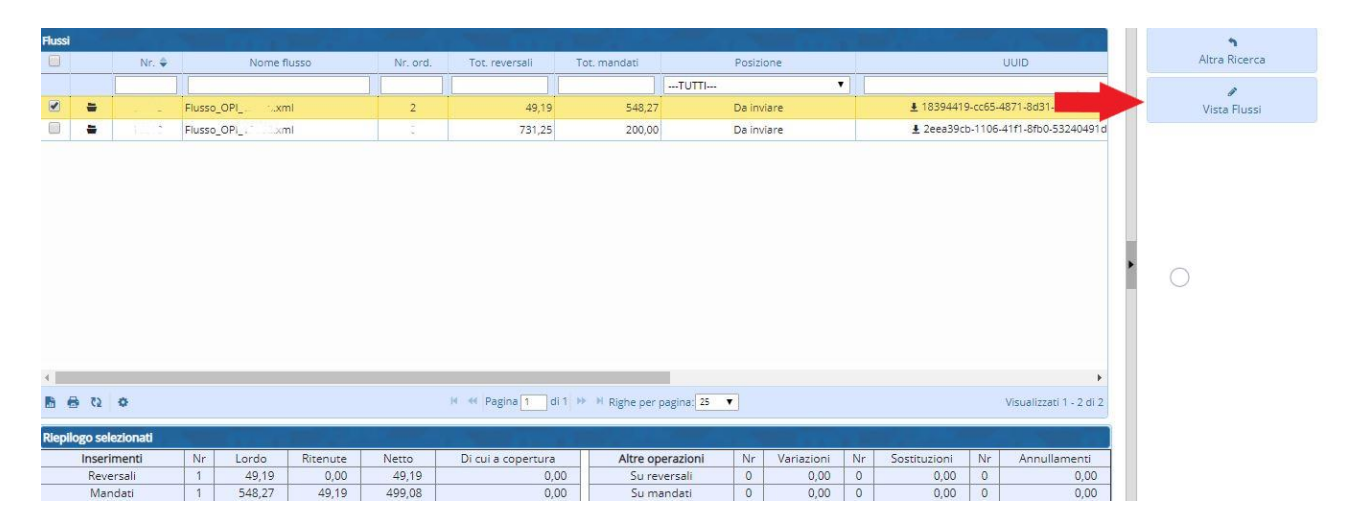

Con l'attivazione del visto l'utente firmatario può scegliere se firmare solamente i flussi vistati o meno mediante l'opzione presente nella colonna 'Visto'.

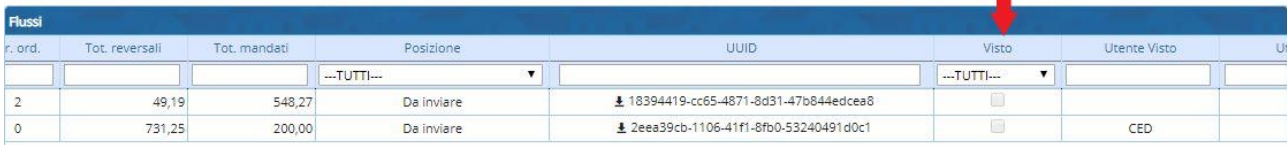

Palitalsoft S.r.L. via Brodolini, 12 60035, Jesi - AN T. +39 0731 22911 P.I. e C.F. 00994810430 Cap. Soc. euro 135.000,00 i.v. palitalsoft@pecraccomandata.it info@palitalsoft.it

sedi operative: via Paganini, 57 62018, Potenza Picena - MC T. +39 0733 688026

via Tacito, 51/B 41123, Modena - MO T. +39 059 847006

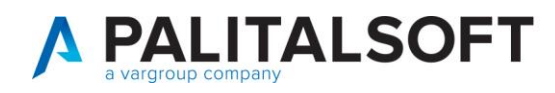

## <span id="page-26-0"></span>**6.DOPPIA FIRMA**

La funzione è utilizzata dagli Enti che, nel reglamento di Contabilità, hanno previsto 2 firme prima dell'invio del flusso a BKIT.

La presenza delle 2 firme **è vincolante** su ogni flusso che si vuole inviare in tesoreria.

E' possibile attivare la doppia firma sia sui mandati che su le reversali oppure solamante sui mandati lasciando le reversali a firma singola.

La funzionalità va attivata dalle tabelle di collegamento tesoreria disponibili nel menù 'Tabelle-Configurazioni-Definizioni-parametri Generali'

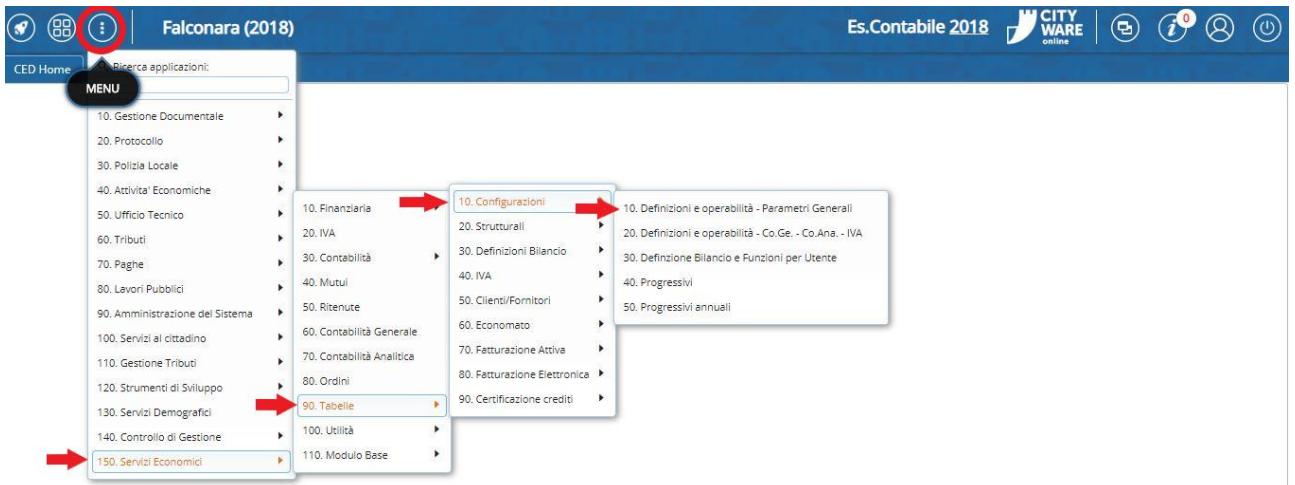

#### Attivando la doppia firma (reversali e mandati)

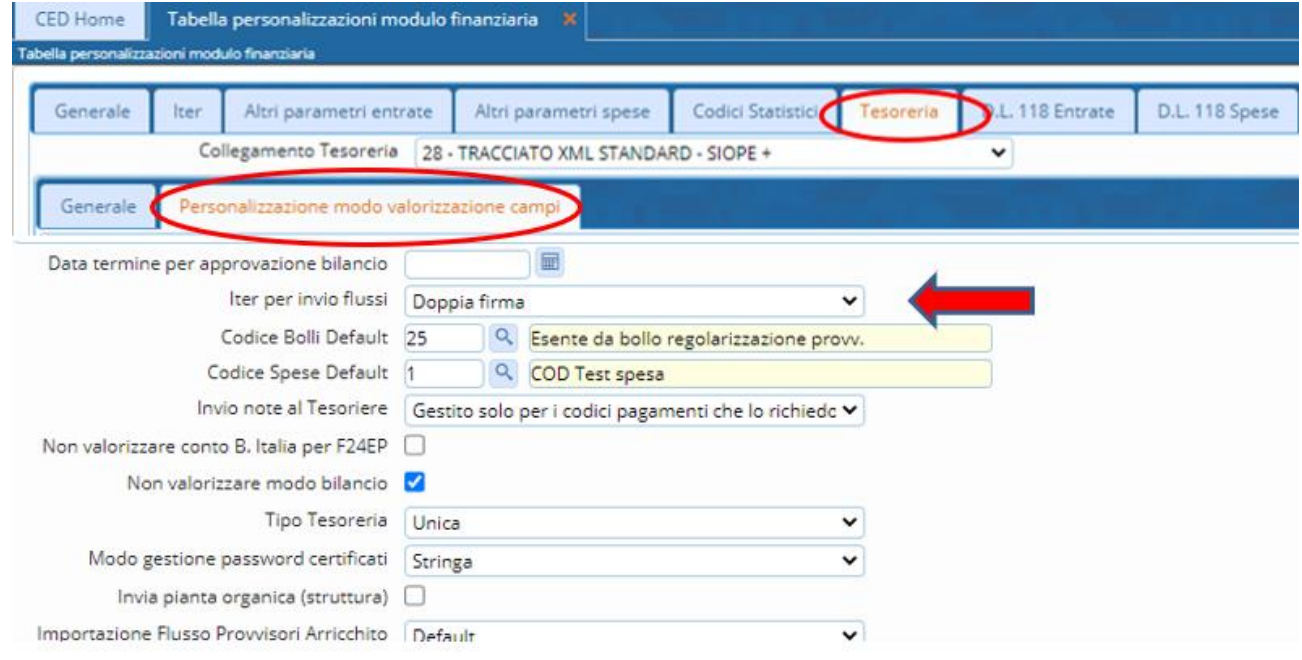

Palitalsoft S.r.L. via Brodolini, 12 60035, Jesi - AN T. +39 0731 22911 P.I. e C.F. 00994810430 Cap. Soc. euro 135.000,00 i.v. palitalsoft@pecraccomandata.it info@palitalsoft.it

sedi operative: via Paganini, 57 62018, Potenza Picena - MC T. +39 0733 688026

via Tacito, 51/B 41123, Modena - MO T. +39 059 847006

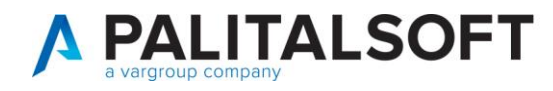

#### Oppure (Firma singola su reversali e doppia su mandati)

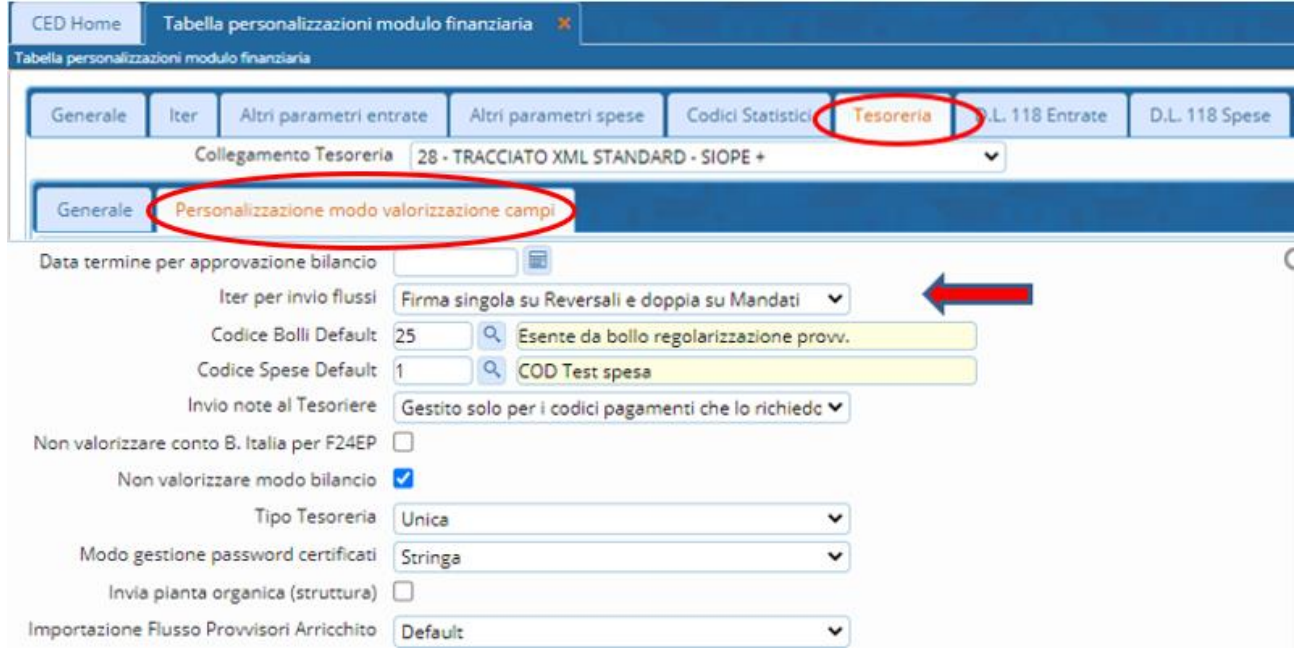

Dopo aver attivato la funzione è necessario autorizzare gli utenti firmatari sulla tabella 'Autorizzazioni Utenti' o sulle autorizzazioni per Ruolo.

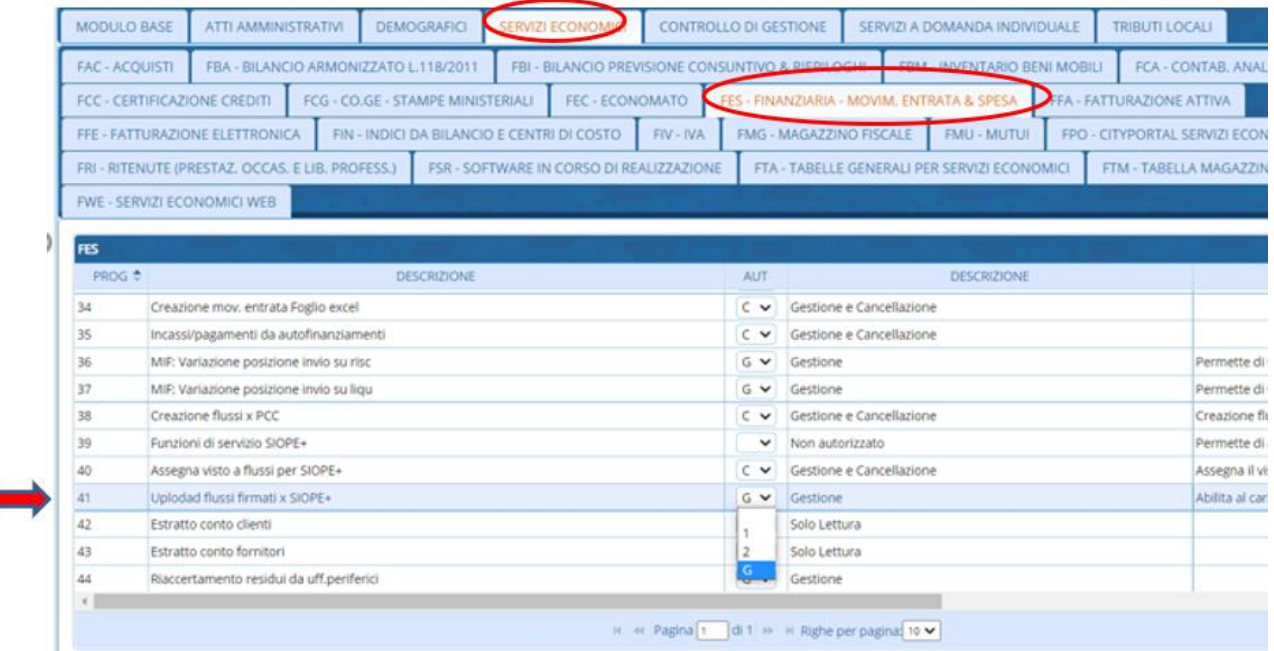

#### **Note:**

۰

La FES-41 'Upload flussi firmati per SIOPE+' può assumere i seguenti valori:

- G = L'Utente che possiede tale autorizzazione può essere il primo e/o il secondo firmatario
- 1 = L'Utente che possiede tale autorizzazione è colui che appone la prima firma
- 2 = L'Utente che possiede tale autorizzazione è colui che appone la seconda firma

Palitalsoft S.r.L. via Brodolini, 12 60035, Jesi - AN T. +39 0731 22911 info@palitalsoft.it

P.I. e C.F. 00994810430 Cap. Soc. euro 135.000,00 i.v. palitalsoft@pecraccomandata.it

sedi operative: via Paganini, 57 62018, Potenza Picena - MC T. +39 0733 688026

via Tacito, 51/B 41123, Modena - MO T. +39 059 847006

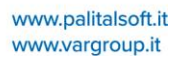

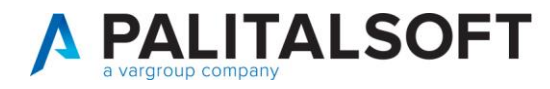

Una volta attivata la funzione di doppia firma sul cruscotto Siope plus appariranno due 'contenitori' chiamati 'Flussi in attesa di prima Firma' e 'Flussi in attesa di seconda Firma'.

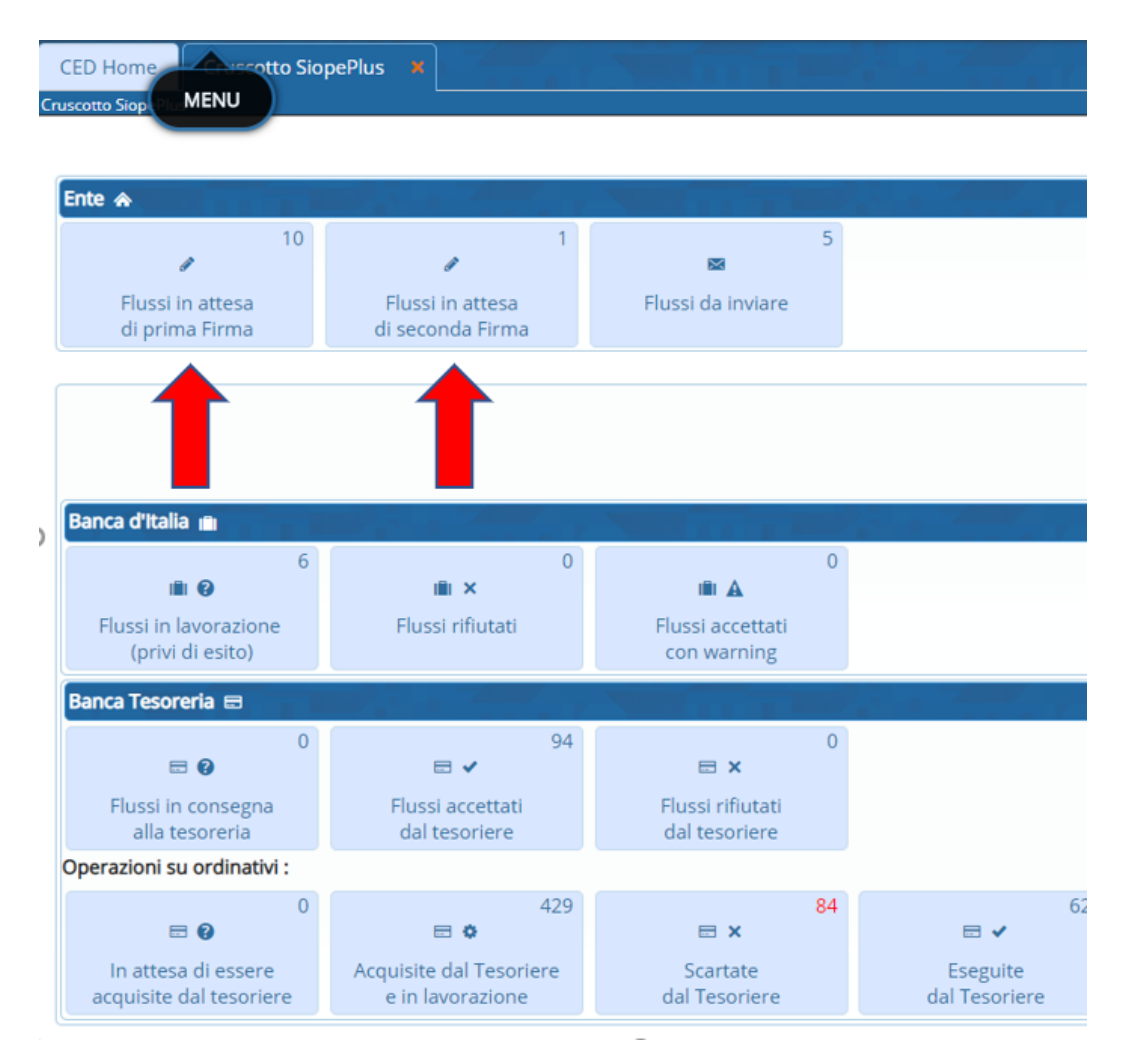

Cliccando sugli appositi bottoni vengono visualizzati i flussi in attesa di Firma e compatabilmente con le proprie autorizzazioni l'utente ha la possibilità di firmare gli stessi secondo le modalità descritte nel paragrafo 'Firma Flussi'

**Palitalsoft Srl**

Palitalsoft S.r.L. via Brodolini, 12 60035, Jesi - AN T. +39 0731 22911 P.I. e C.F. 00994810430 Cap. Soc. euro 135.000,00 i.v. palitalsoft@pecraccomandata.it info@palitalsoft.it

sedi operative: via Paganini, 57 62018, Potenza Picena - MC T. +39 0733 688026

via Tacito, 51/B 41123, Modena - MO T. +39 059 847006